# EPM Query Introduction HR 100

# <span id="page-0-0"></span>Description

Pre-Requisites: Access to Core-CT EPM and HRMS tables.

This training guide is designed for EPM users to get familiar with a basic understanding of the concepts of Query in Core-CT EPM.

This exercise focuses on the following topics:

- 1. Core-CT Reference Materials and Training Tools
- 2. EPM Reporting Tools and Navigation
- 3. Establishing criteria, editing query display, query creation, joining tables

# **Contents**

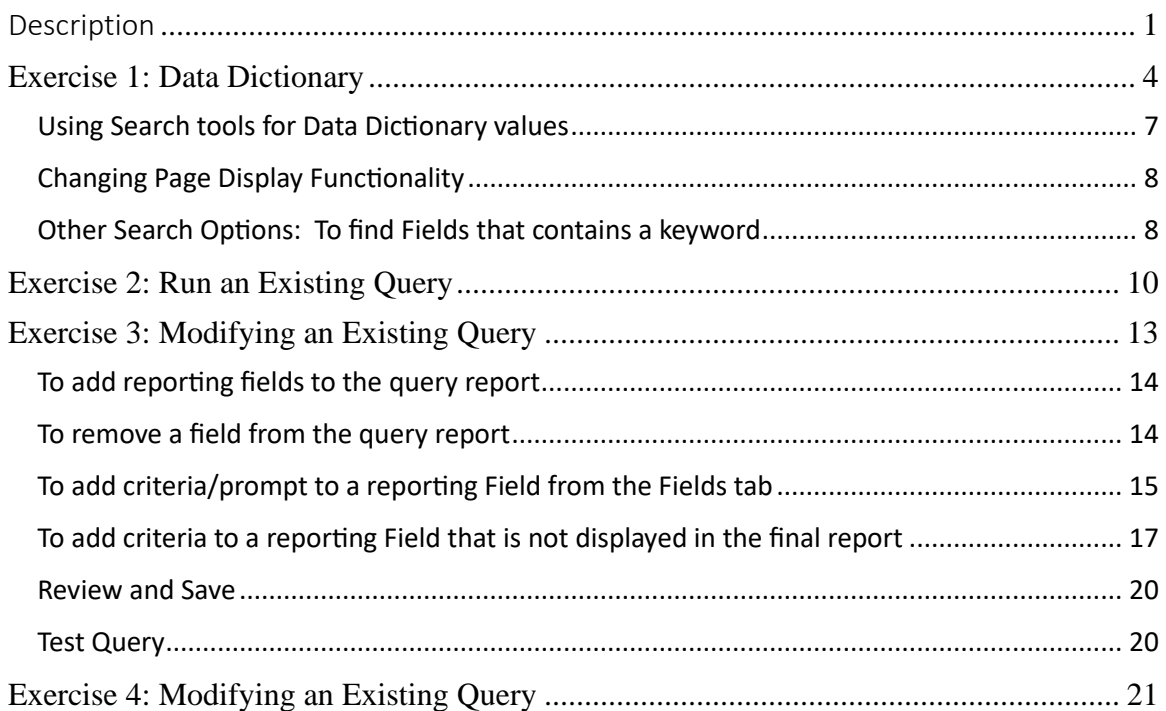

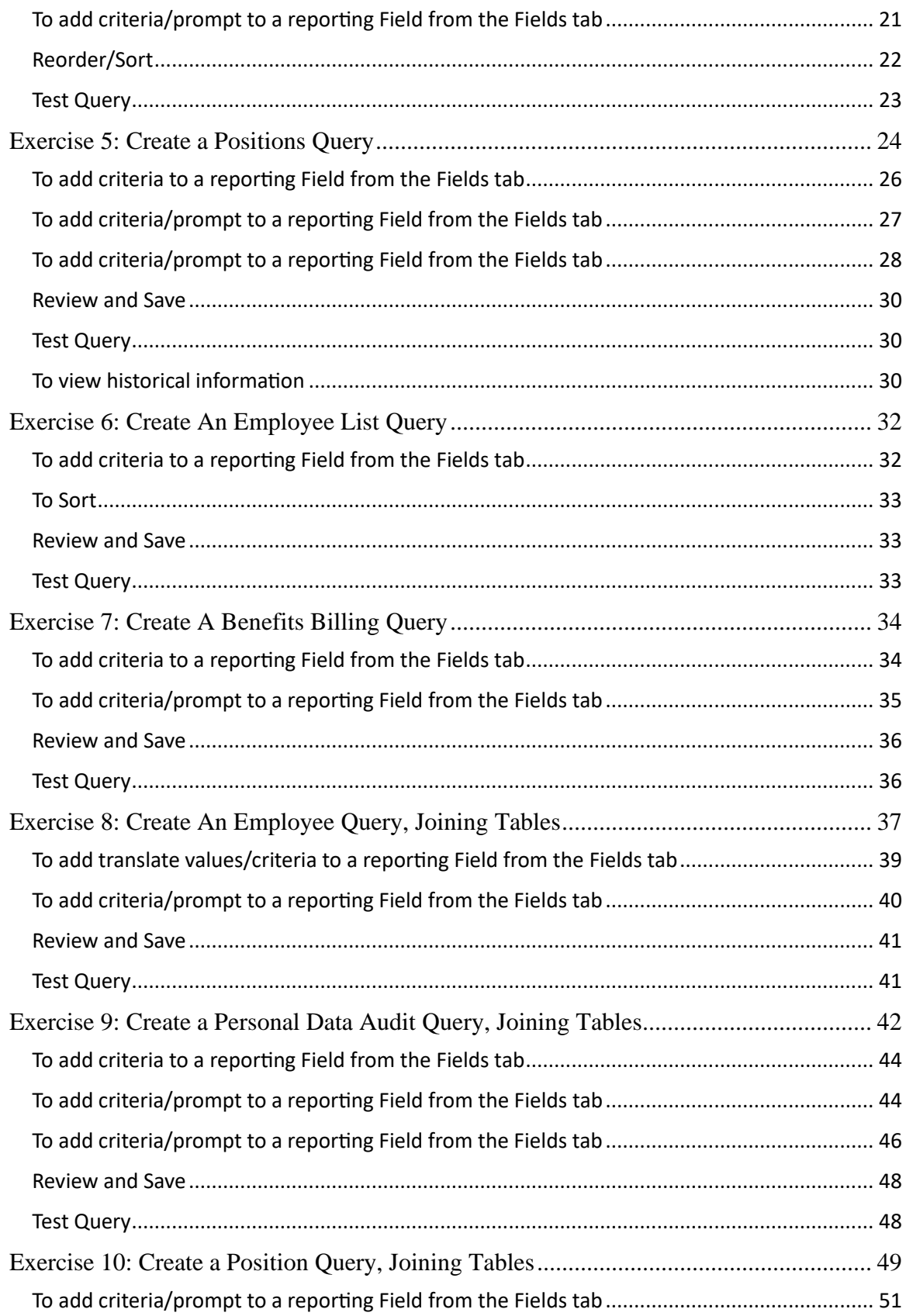

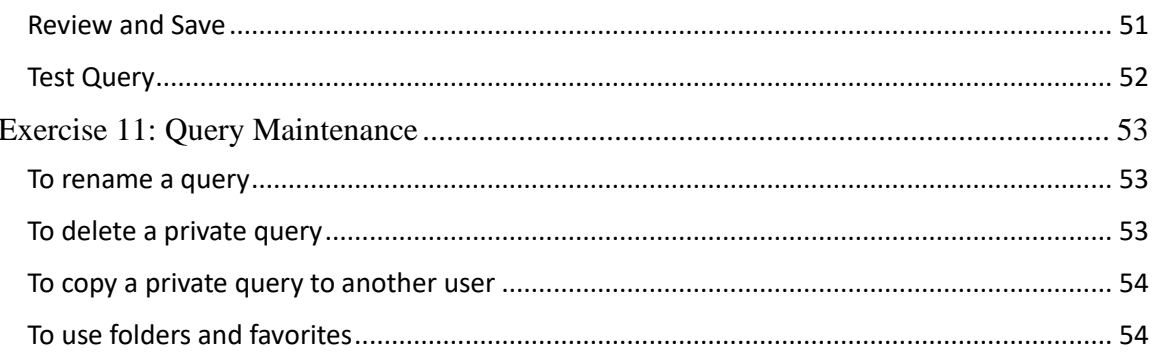

# <span id="page-3-0"></span>Exercise 1: Data Dictionary

**Navigation:** Main Menu > Core-CT EPM > Reporting Tools > Data Dictionary

**Skills:** Locating information using the Data Dictionary

# *Reference: EPM Data Dictionary*

The purpose of this exercise is to acquaint a user with the EPM Data Dictionary, an online reference tool. The EPM Data Dictionary contains the fields, associated reporting tables and field definitions for all reporting tables in the Enterprise Performance Management (EPM) data warehouse.

1). Data Dictionary offers three search fields.

Reporting Table Name: Utilize this search field when you know the name of the Reporting Table and you would like to know more information specific to the table. \*Remember all Reporting Tables begin with CTW\_.

Reporting Table Field Name: Utilize this search field when you know the name of the Reporting Field and you would like to know which Reporting Tables utilize this field. \*Remember, the name of a Reporting Field utilizes a CORE CT naming convention.

Reporting Field Label Name: Utilize this search field when you don't know the name of the Reporting Field but rather know commonly used words that may be associated with one or more Reporting Fields.

2). Users can choose from a list of logical search parameters for each search field. The most commonly used logical search parameters are "begins with" and "contains."

3). Users can access a short definition/description and translate values, if any, for any search value returned simply by selecting the value's link.

**Scenario:** Find all tables containing the fields: Employee Id, Employee Class, Department ID and Salary.

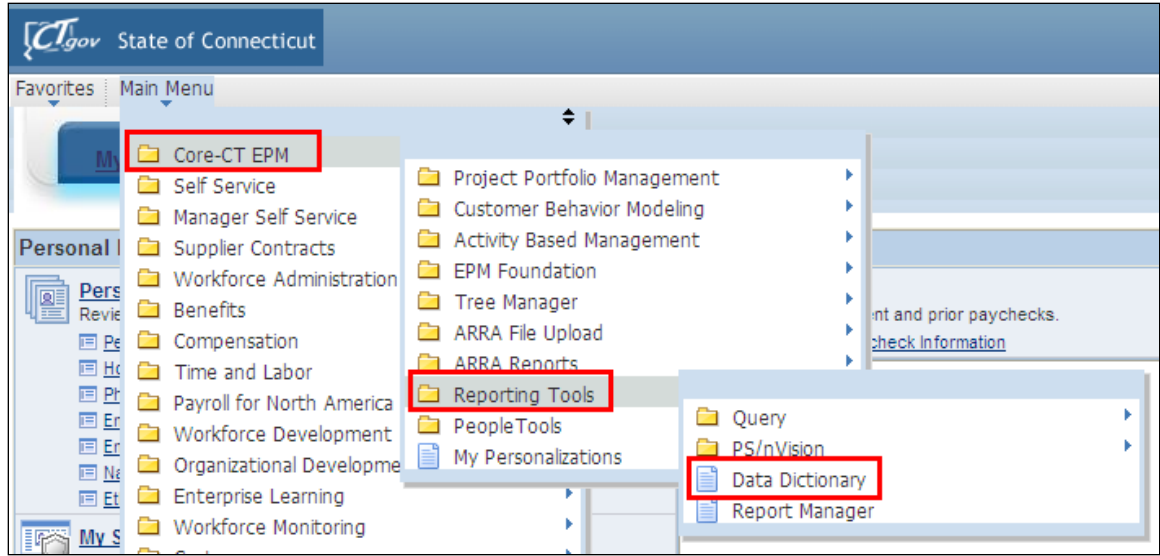

1. Enter **EPMLID** into search field labeled Reporting Table Field Name

# 2. Select **Search**

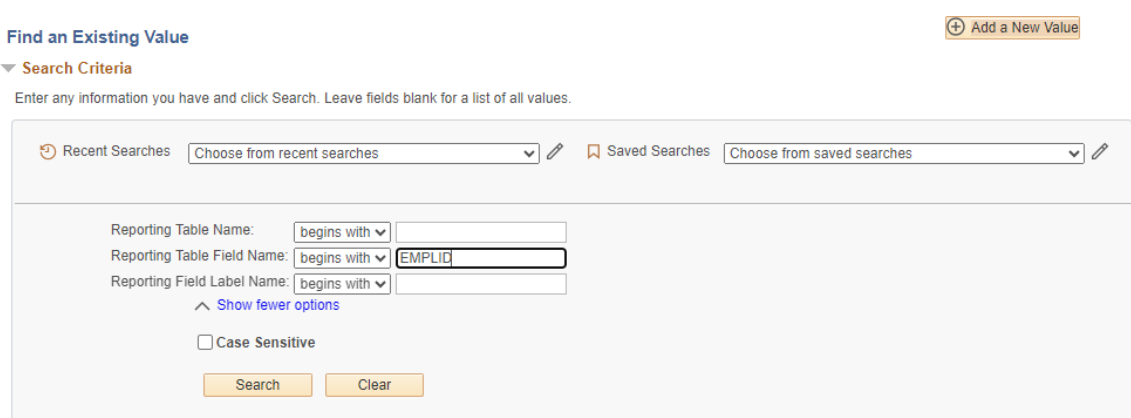

**Results**: Listing of all tables containing the field EMPLID appears

- 3. Clear the results by selecting the **Clear** button and return to **Search**
- 4. Enter **EMPL\_CLASS** into search field labeled Reporting Table Field Name
- 5. Select **Search**

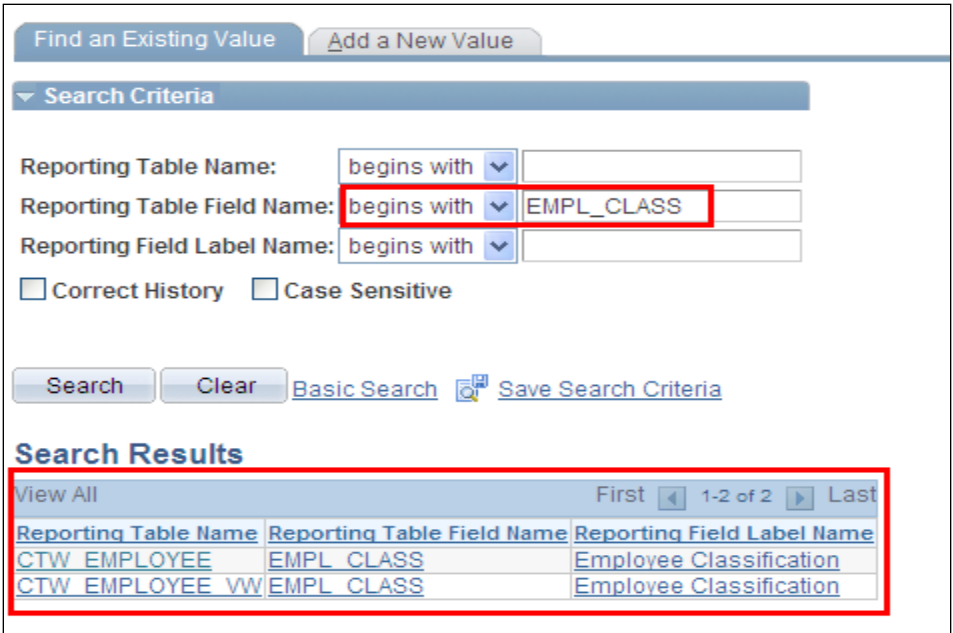

**Results**: Listing of all tables containing the field EMPL\_CLASS appears

6. Select **Employee Classification** link under the table heading Reporting Field Label Name

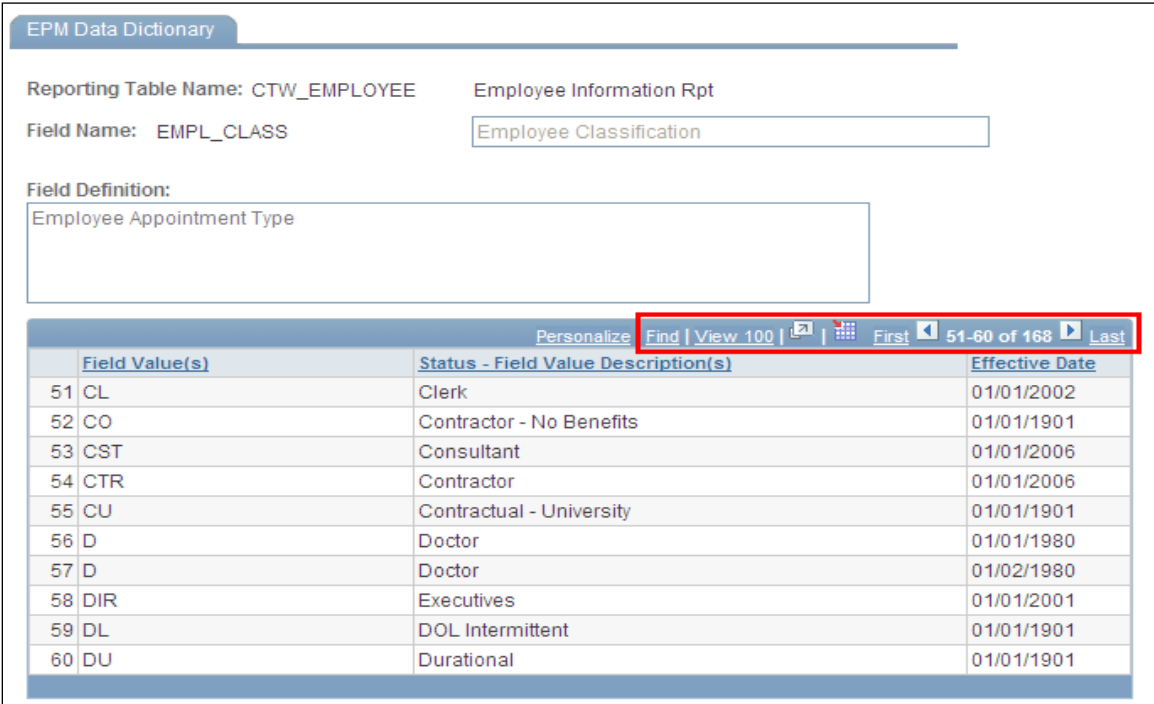

**Results**: Listing of all Employee Class values appears

- 7. Select **Return to Search** button located at the bottom left of the screen
- 8. Select the **Clear** button to clear search criterion
- 9. Enter **DEPTID** into search field labeled Reporting Table Field Name
- 10. Select **Search**

**Results**: Listing of all tables containing the field DEPTID appears

11. Select **Department** link under the table heading Reporting Field Label Name

**Results**: Listing of all Department ID's appears. Note: Be mindful of the Reporting Table selected—DEPTID Financials has different values than DEPTID HR

#### <span id="page-6-0"></span>Using Search tools for Data Dictionary values

- 12. Select the **Find** link on the **Field Value Header Tool** bar located in the search return table.
- 13. Type in the first three letters of your agency. \*The Find functionality works similar to Excel and will display requested values

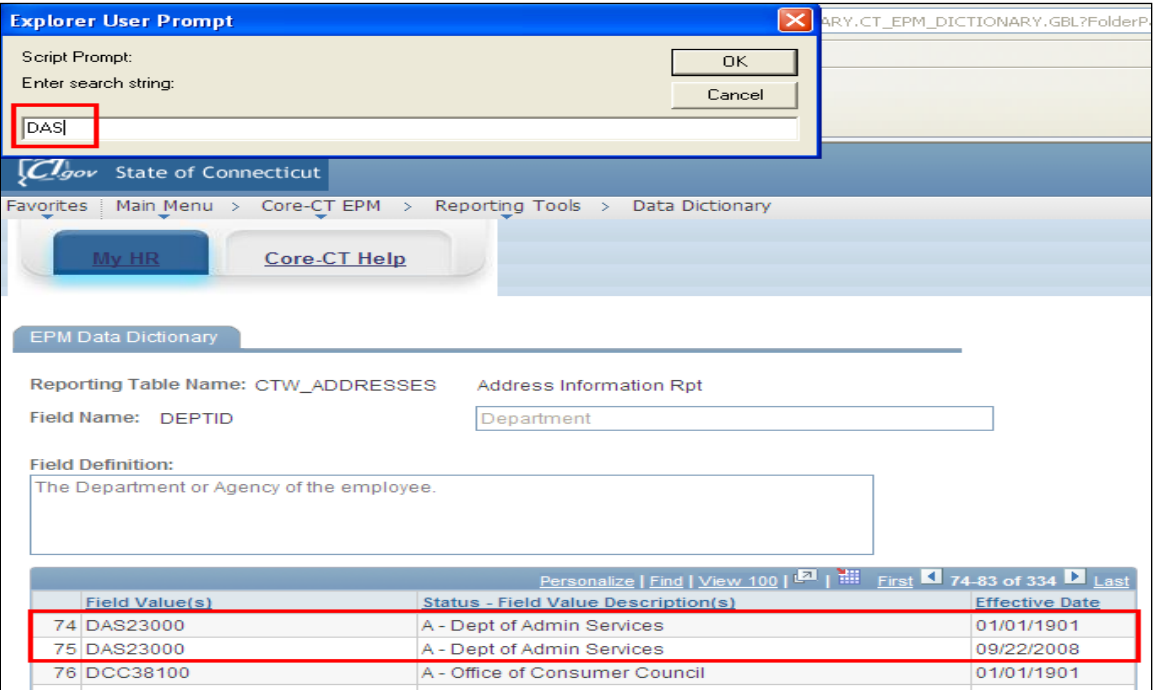

14. Select **Ok**

# <span id="page-7-0"></span>Changing Page Display Functionality

15. Select **View 100** link on the **Field Value Header Tool** bar to view 100 values at a time.

#### <span id="page-7-1"></span>Other Search Options: To find Fields that contains a keyword

- 16. Select **Return to Search** button located at the bottom left of the screen
- 17. Select the **Clear** button to clear search criterion
- 18. Select drop down arrow to access condition type options for the search field labeled Reporting Field Label Name
- 19. Select **contains** option
- 20. Enter **Salary** into the search field labeled Reporting Field Label Name

#### 21. Select **Search**

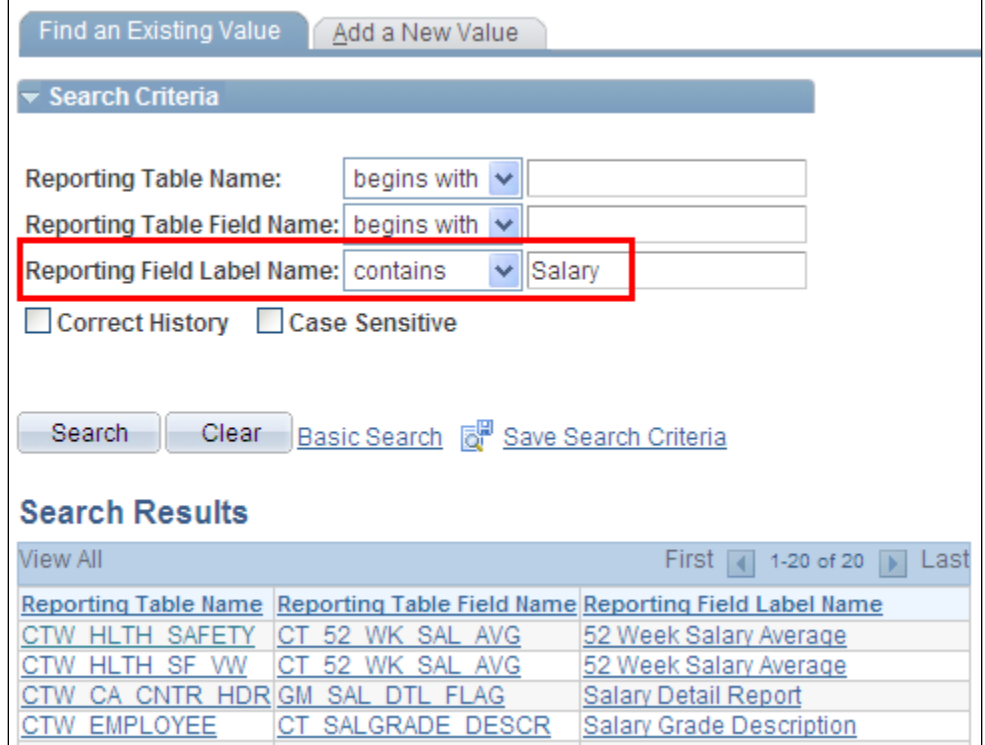

**Results**: All fields containing the word salary are displayed. By using the condition type of contains and being as specific as possible with your choice of words, you can search for data without knowing the People Soft name of the field.

# <span id="page-9-0"></span>Exercise 2: Run an Existing Query

**Scenario:** Run a report identifying all active employees and active positions for your department.

**Skills:** Finding and Running an existing Query

*Reference: Catalog of Online Financial Reports and EPM Queries*

**Navigation:** Main Menu > Core-CT EPM > Reporting Tools > Query > Query Manager

1. Select the Advanced Search tab

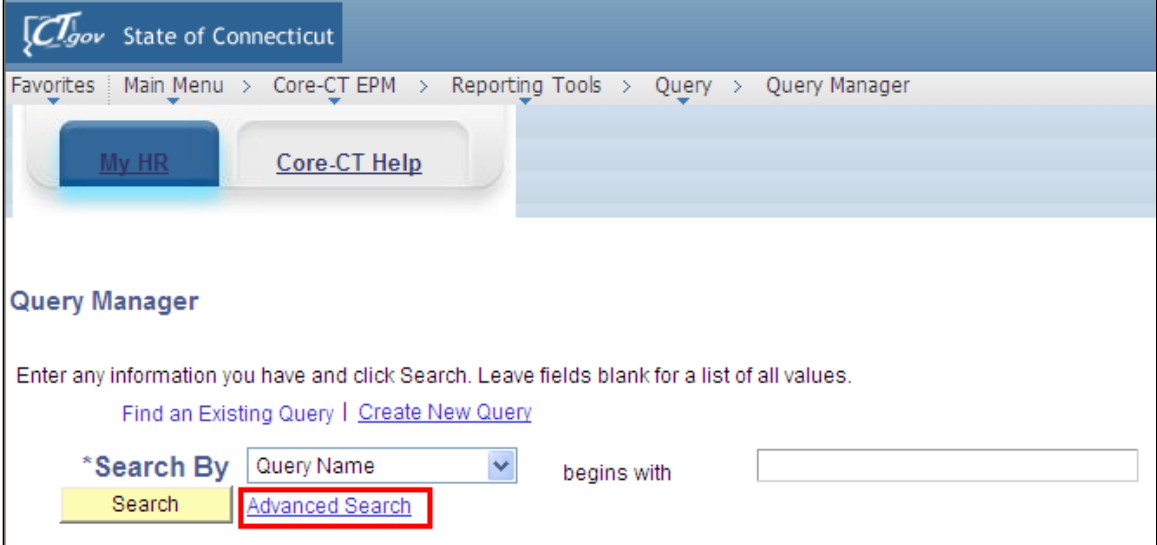

2. Enter HR in the search field labeled, **Folder Name**

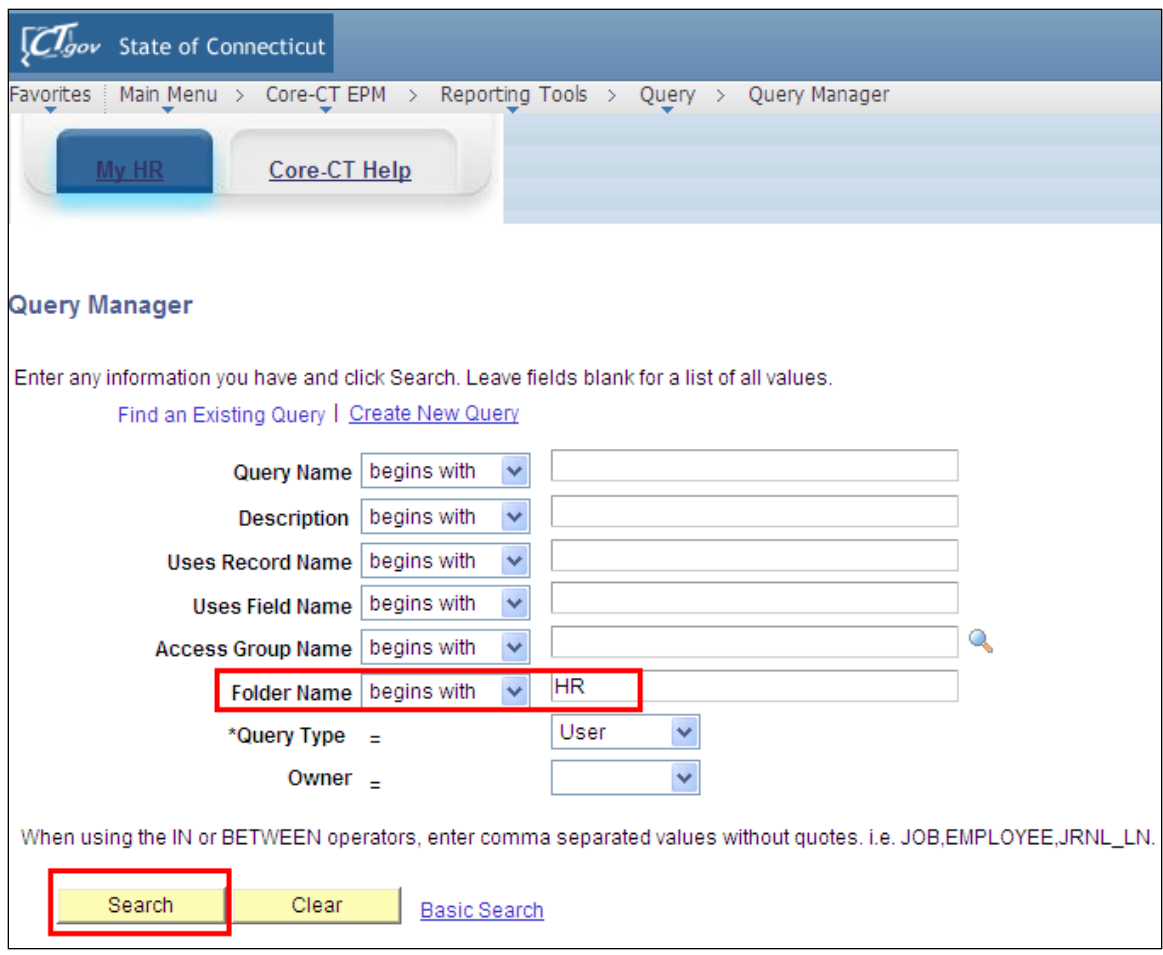

3. Select **Search**

**Results:** Listing of all queries in the HR folder appears

- 4. Within the results displayed, locate the Query titled, CT\_CORE\_HR\_POSNS\_ALL\_BY\_DEPT
- 5. Under the Run to Excel option, select **Excel**

**Results:** Run time prompts appear

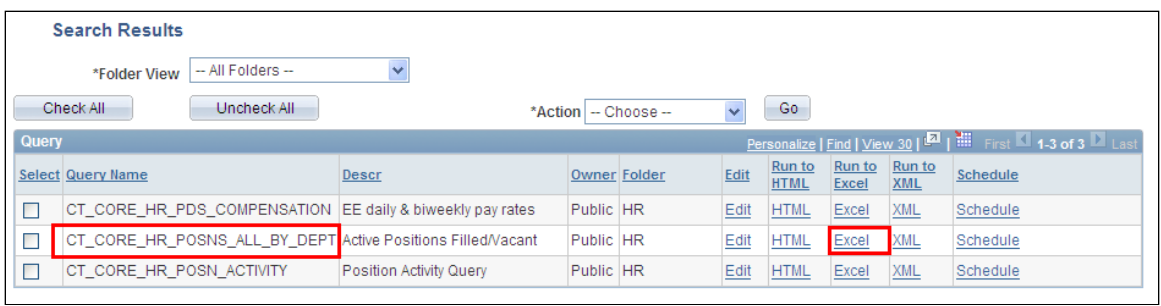

- 6. To execute this query, locate run time prompt titled, DEPTID like (%) in the upper left hand corner
- 7. Enter **the first three letters of your agency's DEPT ID %**
- 8. Select **View Results**

**Results:** The query will run to completion and display on the screen. Note: the number of rows returned.

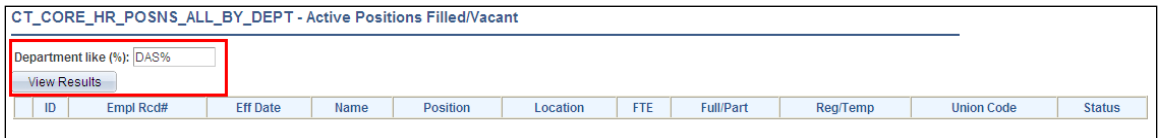

# <span id="page-12-0"></span>Exercise 3: Modifying an Existing Query

**Skills**: Learn how to modify an existing query, add prompt criteria.

**Navigation:** Main Menu > Core-CT EPM > Reporting Tools > Query > Query Manager

**Scenario:** Modify the query, CT\_CLASS\_HR\_JOBCODE to include a prompt for DEPTID to provide a list of all active employees and their job codes in a specified agency.

- 1. Select the Advanced Search tab
- 2. Enter **CLASS** in the search field labeled, **Folder Name**

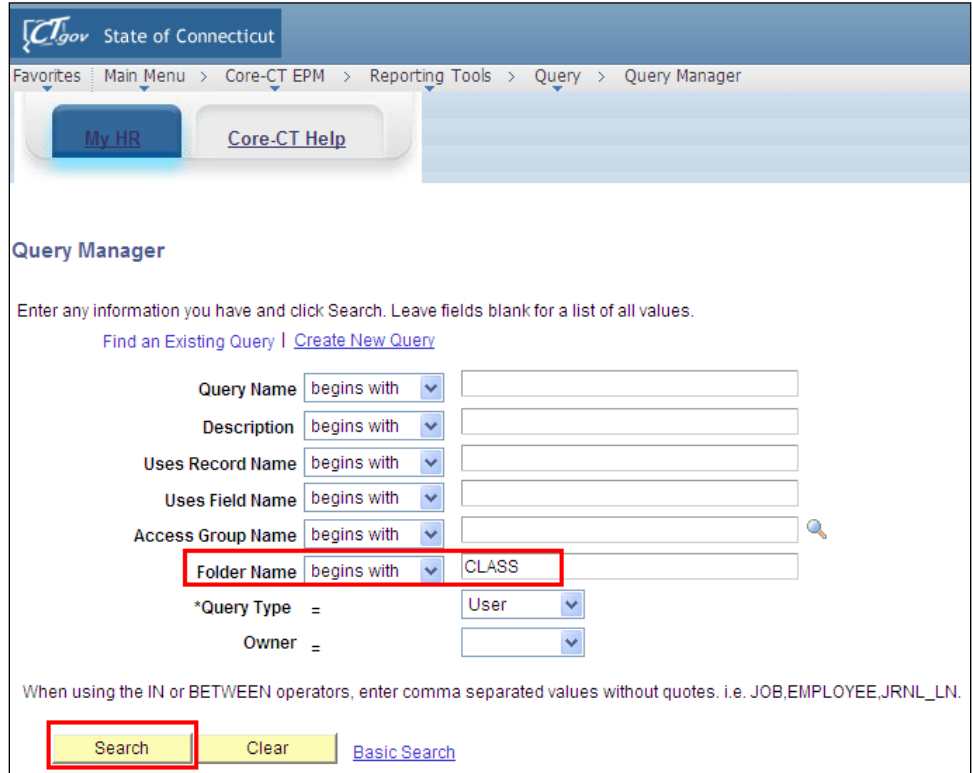

**Results:** Listing of all queries in the **CLASS** folder appears

- 3. Within the results displayed, locate the Query titled, **CT\_CLASS\_HR\_JOBCODE**
- 4. Select the **Edit** hyperlink located to the right of the name of the report

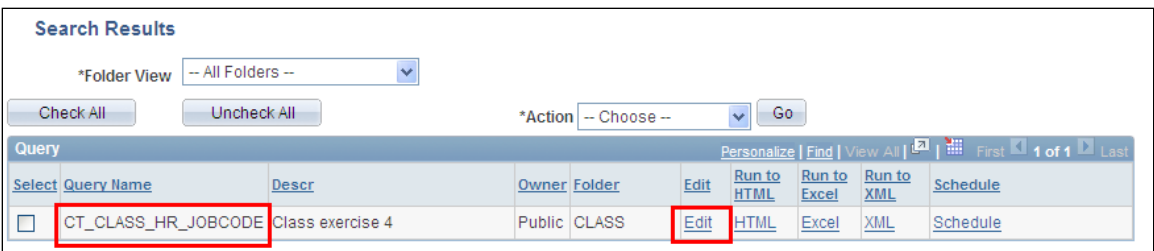

- 5. Select the **Query** tab
- 6. Locate the expand option denoted by a plus sign  $(+)$  on a folder to the left of a record titled, CTW\_EMPLOYEE\_VW

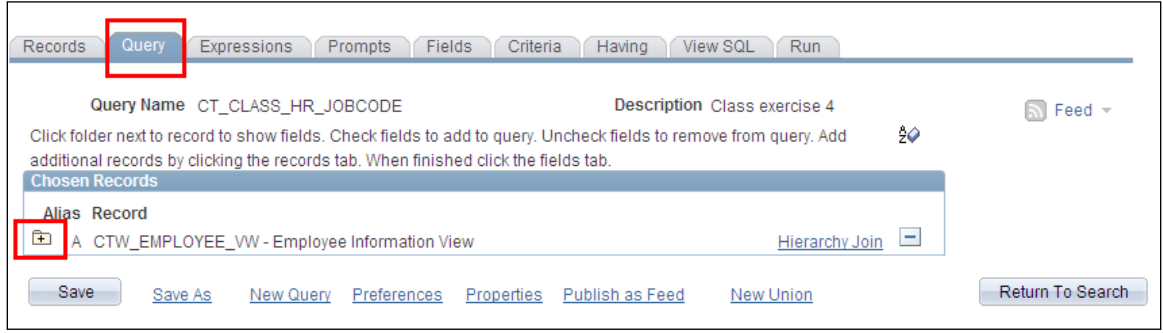

**Results:** CTW\_EMPLOYEE\_VW record is the table used to build the query. All the fields contained in this record/table are displayed. All checked fields will display on the final report.

# <span id="page-13-0"></span>To add reporting fields to the query report

- 7. Locate the Fields titled, **LOCATION** and **CT\_LOCATION\_DESCR**
- 8. Check the box next to the Field names

Results: The Fields, **LOCATION** and **CT\_LOCATION\_DESCR** will now display on the final report

# <span id="page-13-1"></span>To remove a field from the query report

- 9. Locate the Field titled, **BUSINESS\_TITLE**
- 10. Uncheck the box next to the Field name

**Results:** The Field, **BUSINESS\_TITLE**, will not display on the final report

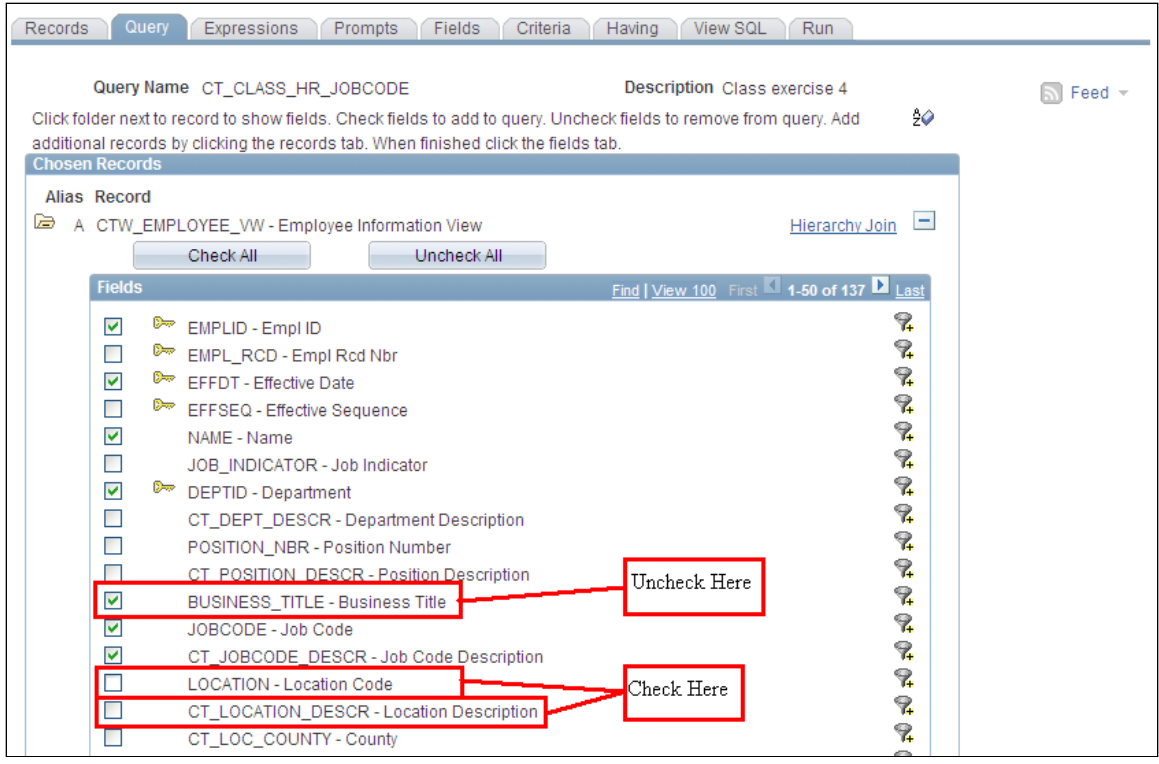

<span id="page-14-0"></span>To add criteria/prompt to a reporting Field from the Fields tab

- 11. Locate the Field titled, **DEPTID,** on the Fields tab
- 12. Select the Add Criteria icon represented by the picture of a funnel located to the right of the Field name, **DEPTID**

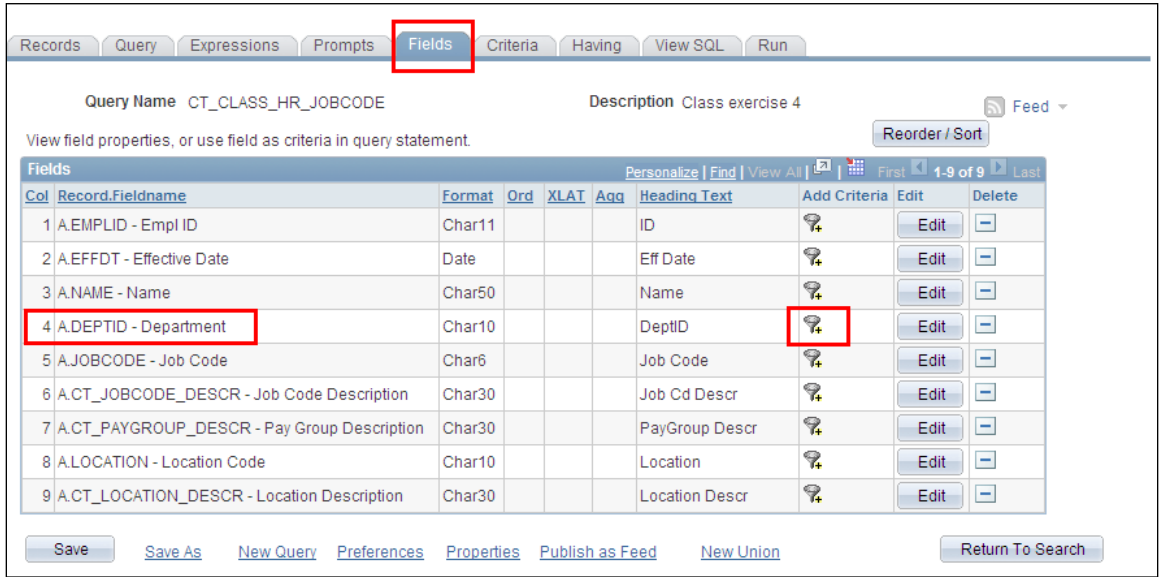

**Results:** The Edit Criteria Properties page appears for the Field, **DEPTID**

- 13. Select **like** as a condition type from the drop down menu
- 14. Within the Choose Expression 2 Type, select the **prompt** radio button
- 15. Within the Expression 2 box, select the **New Prompt** link

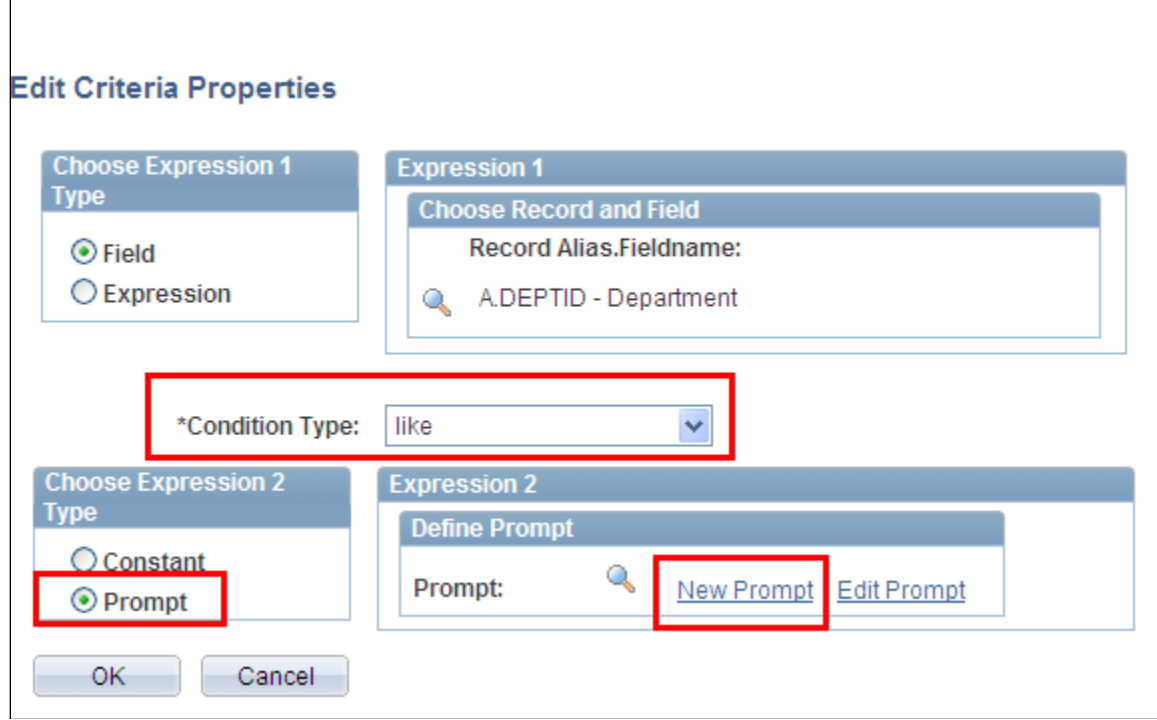

**Results:** The Edit Prompt Properties page appears

- 16. Locate the Heading Text field and enter **Department (like-%)**
- 17. Select **Ok**

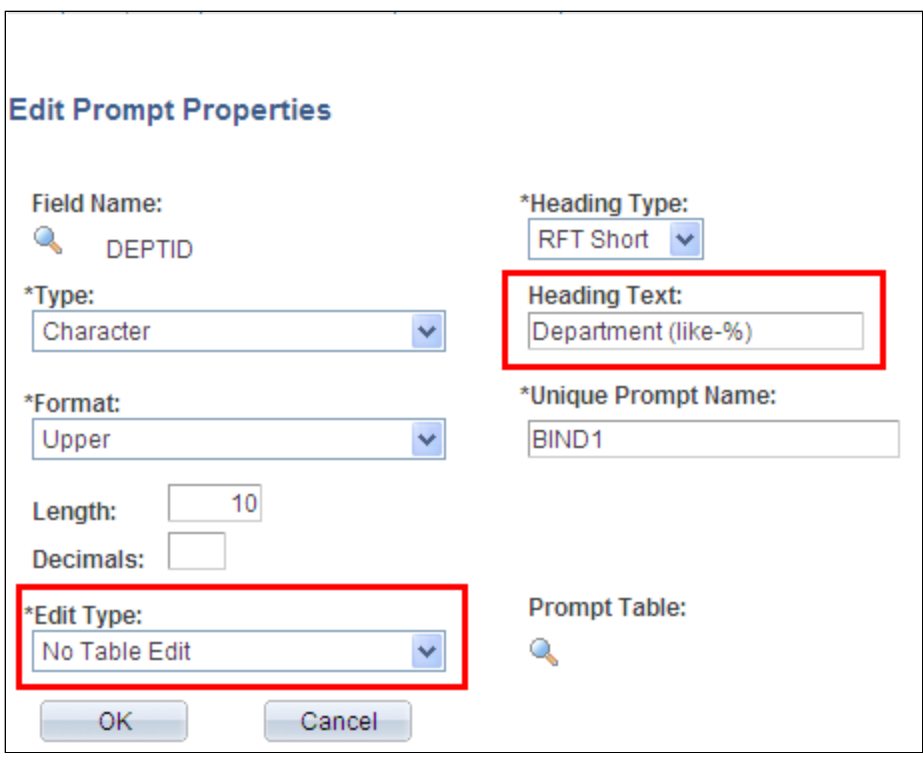

<span id="page-16-0"></span>To add criteria to a reporting Field that is not displayed in the final report

**To add criteria to a reporting Field that is not displayed in the final report, you must add criteria from either the Query or Criteria tab.**

- 18. Select the Query Tab and locate the Field titled, **EMPL\_STATUS**
- 19. Select the Add Criteria icon represented by the picture of a funnel located to the right of the Field name, **EMPL\_STATUS**

**Results:** The Edit Criteria Properties page appears for the Field, **EMPL\_STATUS**

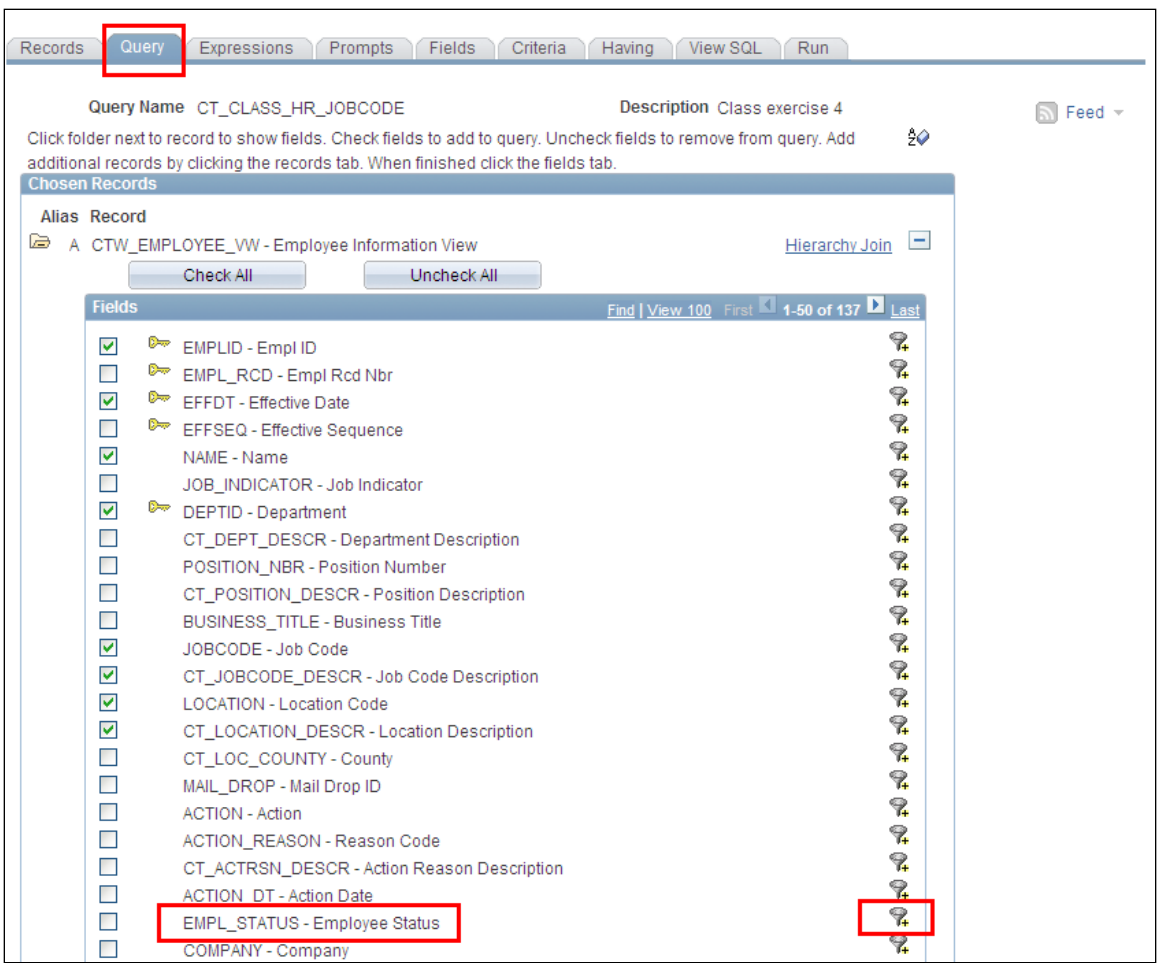

- 20. Select **in list** as a condition type from the drop down menu
- 21. Select the looking glass icon located within the Expression 2>Edit List to display the predetermined values for this field

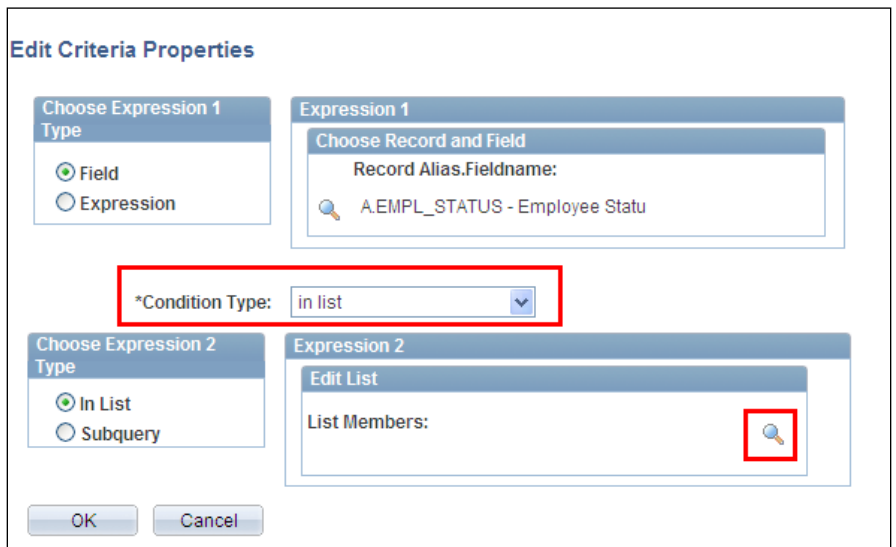

- 22. Select the **Add Value** key for each of the following values: A Active, L Leave, P - Leave w/Py, and S - Suspended
- 23. After selecting, click Add Value for each value. Select **OK** after validating the list of members on the Edit Criteria Properties page.

**Results:** You have established selection criteria for the Field, **EMPL\_STATUS** without the field displaying on the final report. **PLEASE NOTE: If you are required to enter alpha values, make sure these are capitalized.**

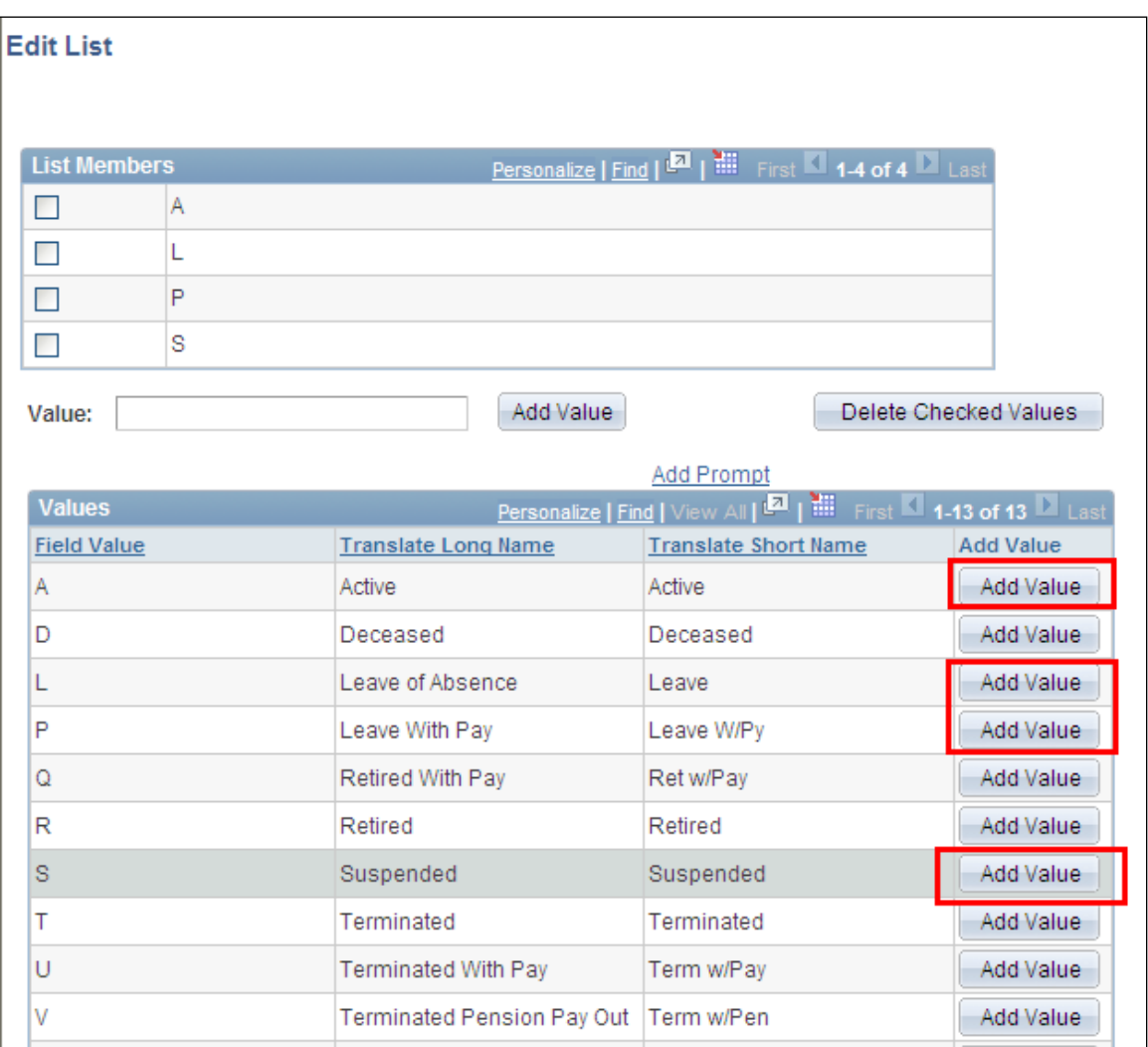

#### <span id="page-19-0"></span>Review and Save

- 24. Select **Save As** located in the row of links at the bottom of the query page to save your query.
- 25. Name your query using standard naming conventions, description as well as identify a folder to save in, if appropriate.

# <span id="page-19-1"></span>Test Query

26. Return to Search and enter the new query name in the search engine. Select **Run to Excel** located to the right of your saved query name on the Query Manager page. When prompted, enter the first three letters of your agency's DEPTID followed by the percent sign (%) as well as enter a Union Code. Note: a list of Union Codes is available in data dictionary.

**Results:** An Excel spreadsheet will generate and display the results of your query. If appropriate, save to a location of your choice and evaluate the data.

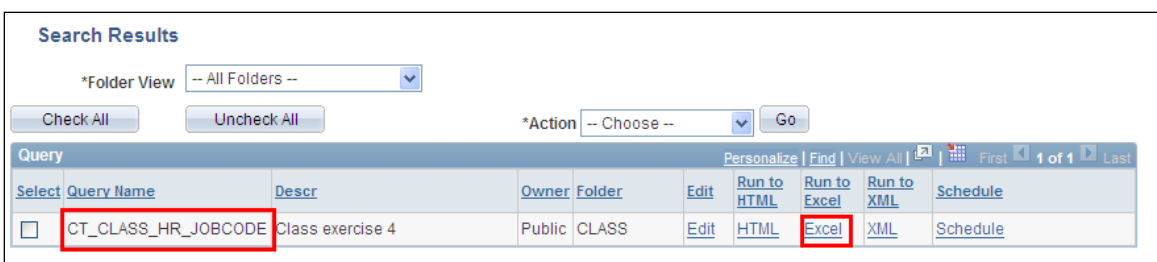

# <span id="page-20-0"></span>Exercise 4: Modifying an Existing Query

**Scenario:** You have been asked to modify the query you just created in Exercise three to include a prompt for Union Code as well as to reorder and sort the data fields in the final report.

# **Skills: Modifying an Existing Query, prompts, sort order**

**Navigation:** Main Menu > Core-CT EPM > Reporting Tools > Query > Query Manager

- 1. Enter the query name established in Exercise Three
- 2. Select the **Edit** hyperlink located to the right of the name of the report

**Results:** The query will open to the Fields tab and a listing of the fields being utilized will appear

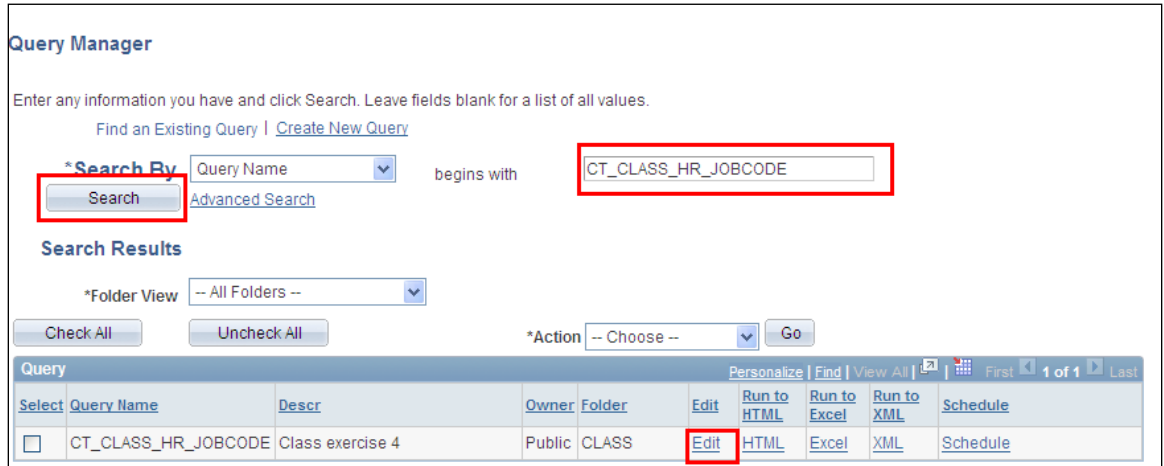

3. On the **Query** tab, select UNION\_CD to add the Union Code field to the report

<span id="page-20-1"></span>To add criteria/prompt to a reporting Field from the Fields tab

- 4. Locate the Field titled, **UNION\_CD,** on the Fields tab
- 5. Select the Add Criteria icon represented by the picture of a funnel located to the right of the Field name, **UNION\_CD**

**Results:** The Edit Criteria Properties page appears for the Field, **UNION\_CD**

Exercise 4

- 6. Select **Equal To** as a condition type from the drop down menu
- 7. Within the Choose Expression 2 Type, select the **prompt** radio button
- 8. Within the Expression 2 box, select the **New Prompt** link

**Results:** The Edit Prompt Properties page appears

- 9. Locate the Heading Text field and enter **Union Code =**
- 10. Select **Ok**

**Results:** You have successfully added a prompt for **UNION\_CD**

# <span id="page-21-0"></span>Reorder/Sort

11. On the Fields Tab, select the **Reorder/Sort** button, which will bring you to the **Edit Field Ordering** page

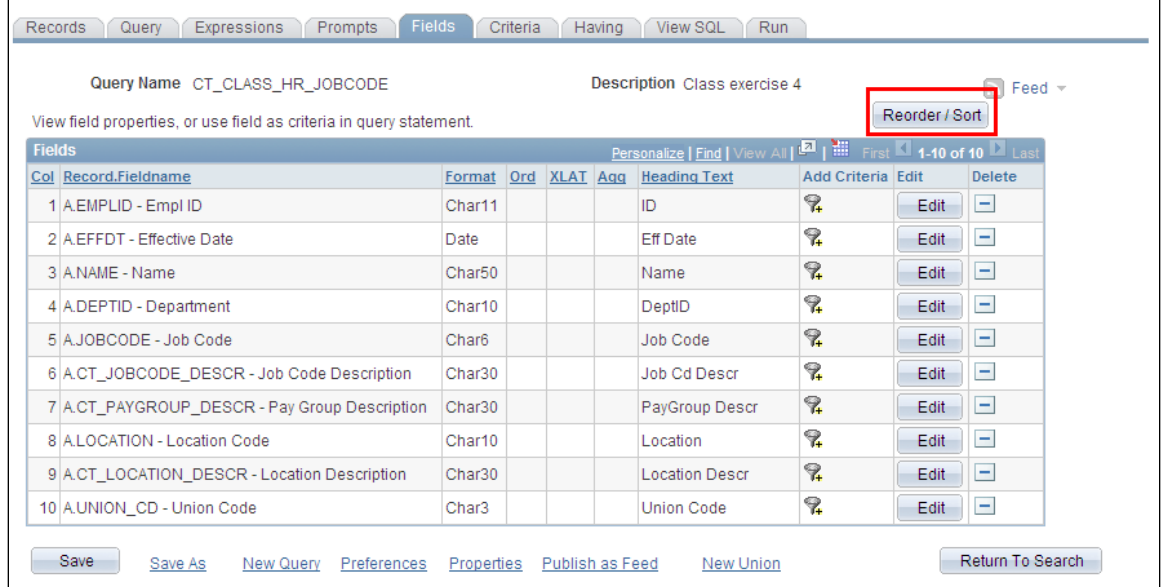

- 12. Determine the order in which you would like the data to appear on the final report and the order in which the data should be sorted
- 13. To reorder the data fields, enter in the left hand column the numeral 1 next to the **DEPTID** field to display the Department Id first. Then, enter the numeral 2 next to the **EMPLID** field. Lastly, enter the numeral 3 next to the **NAME** field.
- 14. To sort alphabetically, enter in the right hand column the numeral 1 next to the **NAME** field and choose **ascending** by **leaving unchecked** the descending option. Then sort employees by their job code, enter the numeral 2 next to the **JOBCODE** field and choose **ascending.**
- 15. Select **OK** which will return you to the **Fields** tab and select **SAVE** to save query

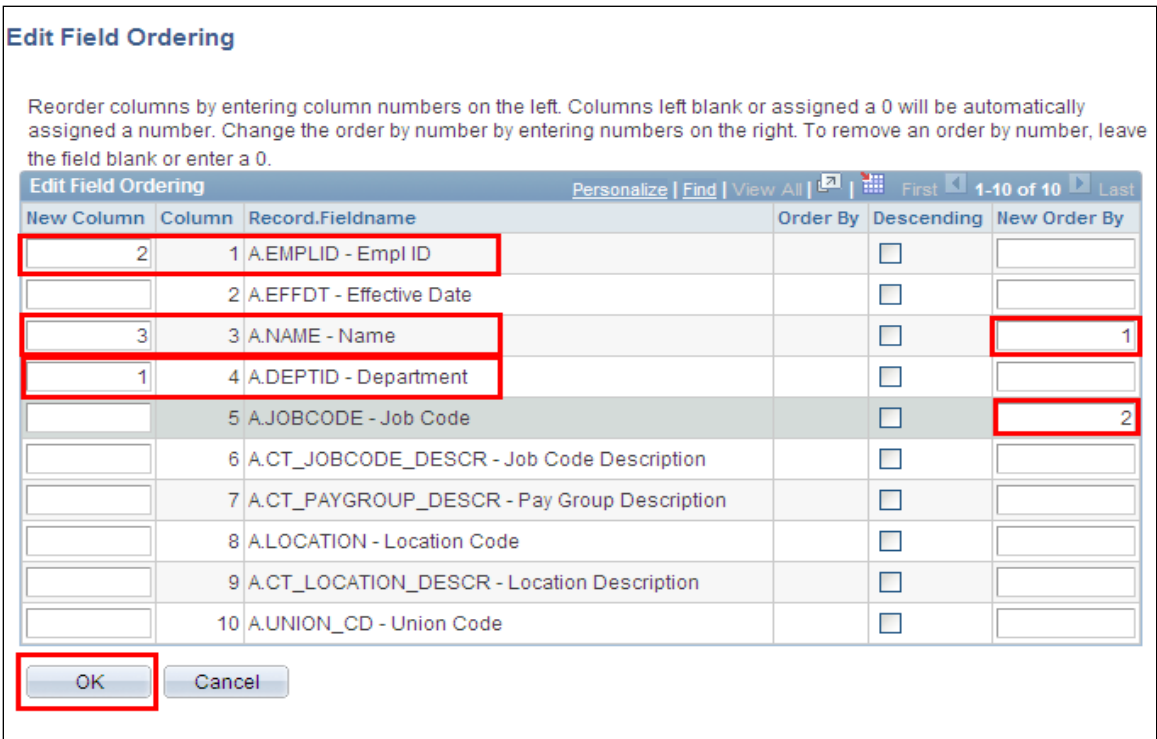

# <span id="page-22-0"></span>Test Query

16. Return to Search and enter the query name in the search engine. Select **Run to Excel** located to the right of your saved query name on the **Query Manager** page

**Results:** An Excel spreadsheet will generate and display the results of your query. Note the differences in report format from Exercise 3. If appropriate, save to a location of your choice and evaluate the data.

# <span id="page-23-0"></span>Exercise 5: Create a Positions Query

**Scenario:** Build a query to provide a list of positions that are currently approved.

**Skills:** Creating a Query, data sampling, adding criteria, effective dated record

*Reference: EPM Data Dictionary, HRMS Reporting Table Summary*

**Navigation:** Main Menu > Core-CT EPM > Reporting Tools > Query > Query Manager

1. On the Query Manager page, select the **Create New Query** link, which will automatically take you to the records tab

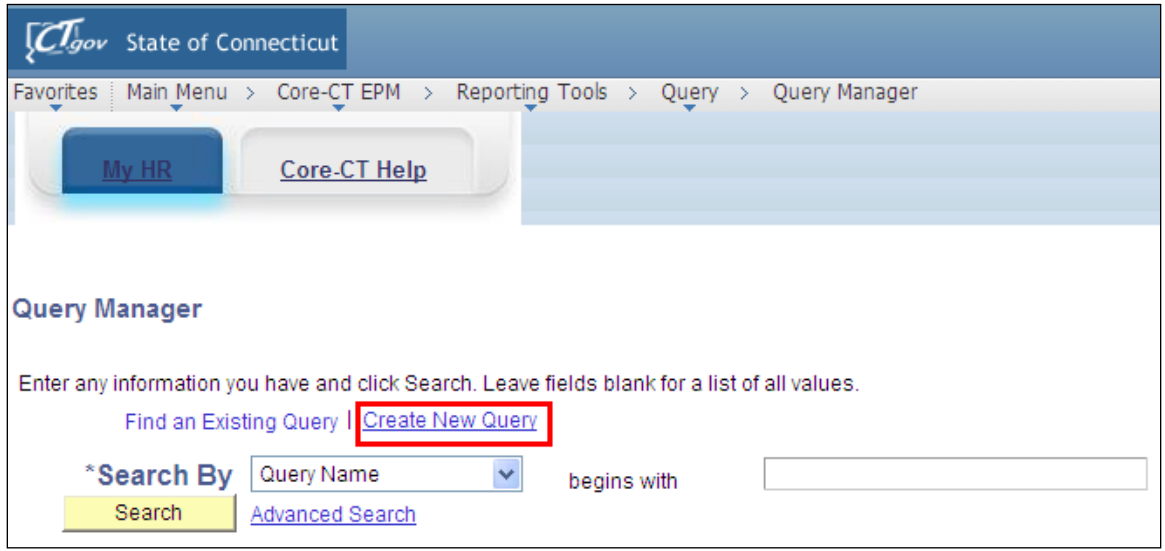

- 2. Enter **CTW\_POSITION** in the Search By>Record Name search field
- 3. Select **Search**
- 4. On the search results page, select **Add Record** which is located right of the record name, **CTW\_POSITION**

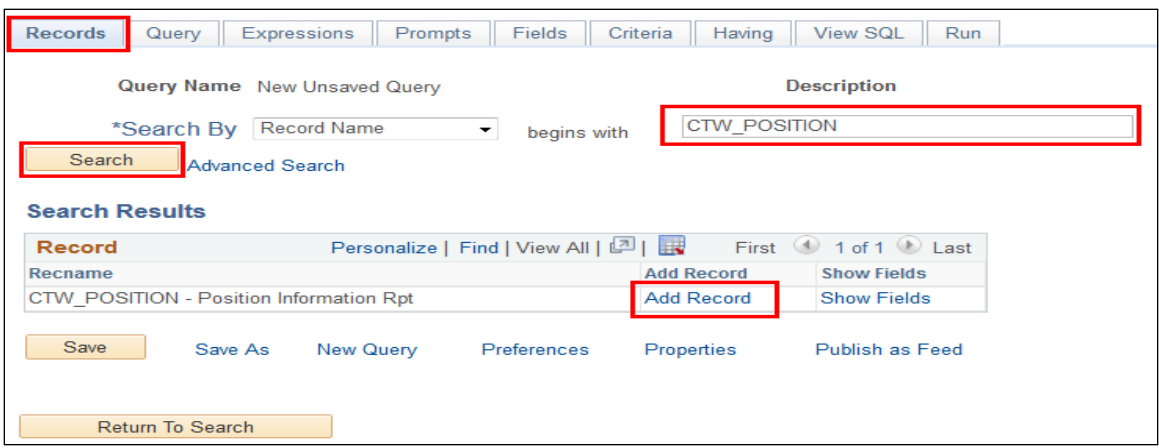

**Results:** Upon adding the record, the effective date pop up notification appears stating, An effective date criteria has been automatically added for this effective dated record.

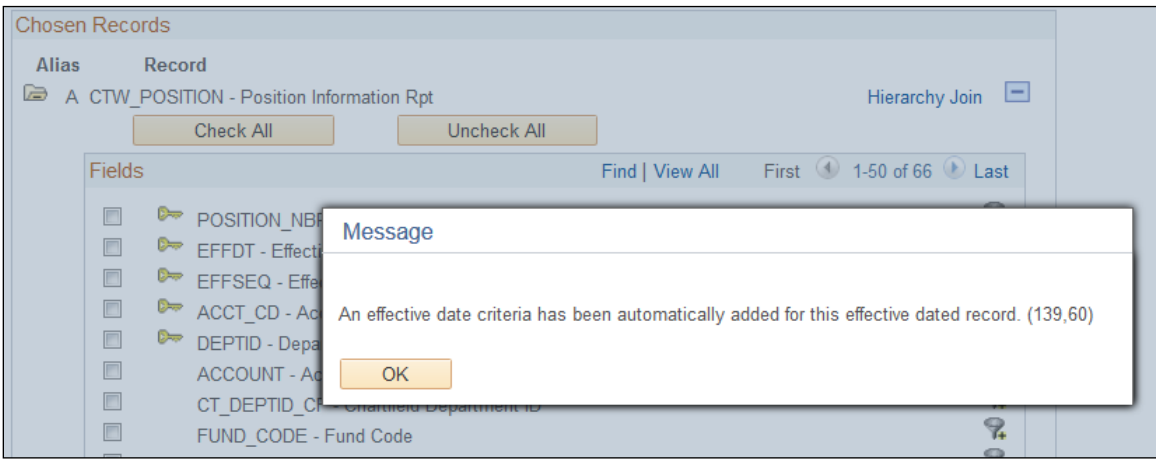

- 5. Select **Ok**. You are now on the Query tab.
- 6. Within the listing of fields, select the **CHECK ALL** button and ensure that all fields have been checked.
- 7. Locate and select the **Fields** tab located at the top of the page

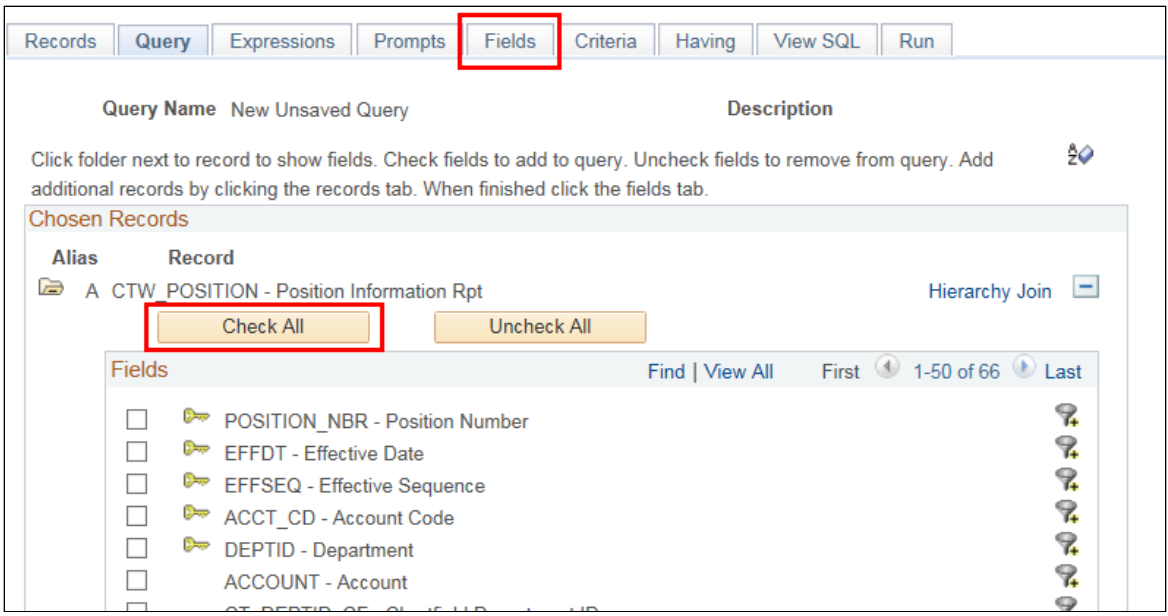

# <span id="page-25-0"></span>To add criteria to a reporting Field from the Fields tab

- 8. Locate the Field titled, **DEPTID,** on the Fields tab
- 9. Select the Add Criteria icon represented by the picture of a funnel located to the right of the Field name, **DEPTID**

**Results:** The Edit Criteria Properties page appears for the Field, **DEPTID**

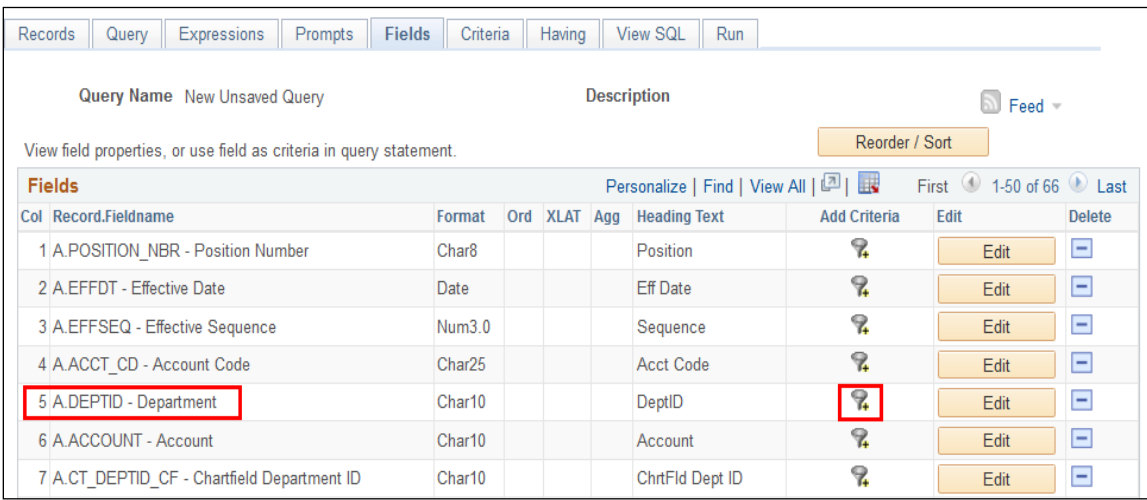

- 10. Select **like** as a condition type from the drop down menu
- 11. Within the Expression 2 > Define Constant box, enter the first three letters of your agency followed by the percent sign (%)

**Results:** You have established selection criteria for the Field, **DEPTID**, using the wildcard (%) which will return all agency employees.

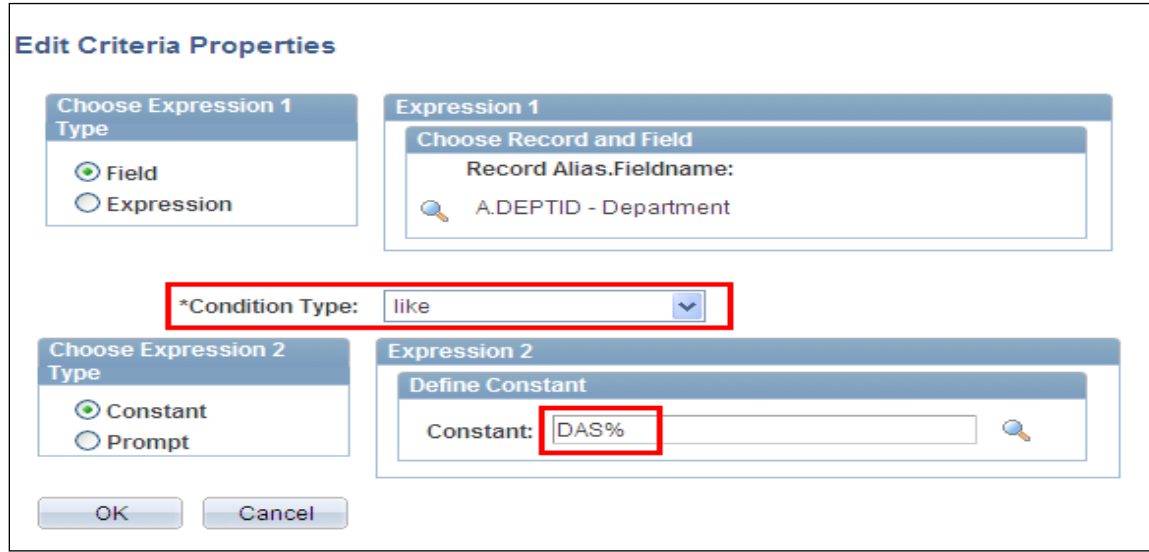

12. Click **OK**

<span id="page-26-0"></span>To add criteria/prompt to a reporting Field from the Fields tab

- 13. locate the Field titled, **POSN\_STATUS,** on the Fields tab
- 14. Select the Add Criteria icon represented by the picture of a funnel located to the right of the Field name, **POSN\_STATUS**

**Results:** The Edit Criteria Properties page appears for the Field, **POSN\_STATUS**

- 15. Select **in list** as a condition type from the drop down menu
- 16. Select the looking glass icon located within the Expression 2 > Edit List to display the predetermined values for this field

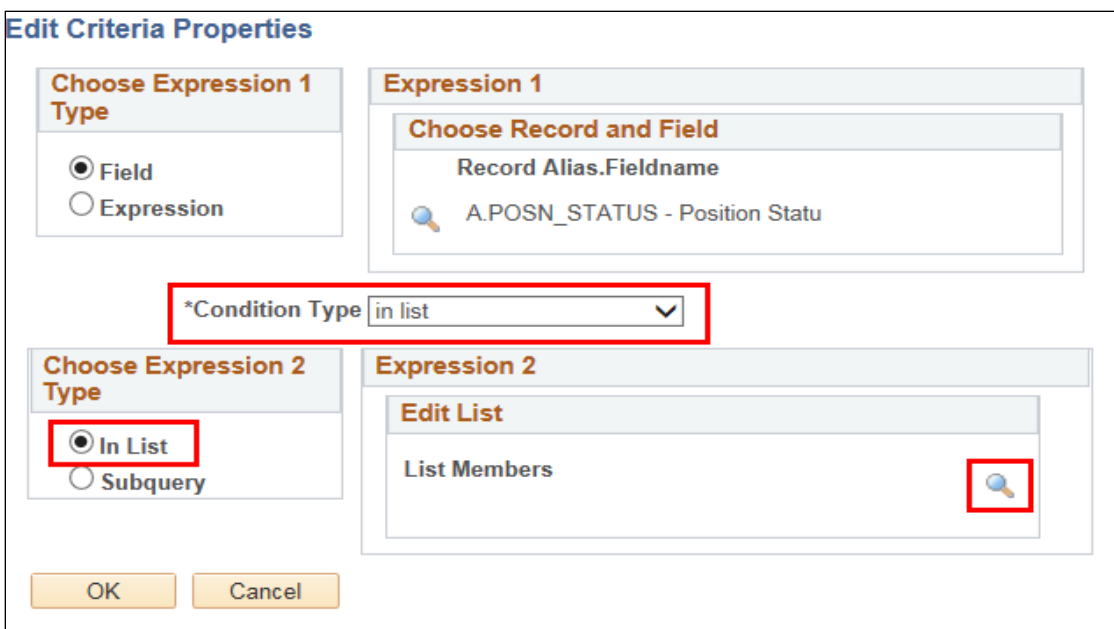

17. Click the **Add Value** link for the following values: A – Approved, P – Proposed, and D - Rejected

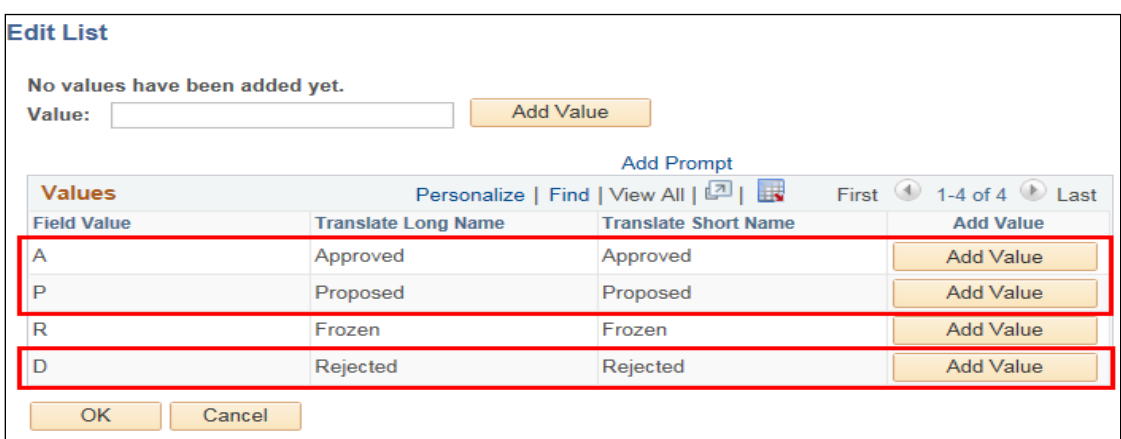

18. Click **OK** after validating the list of members on the Edit Criteria Properties page.

# <span id="page-27-0"></span>To add criteria/prompt to a reporting Field from the Fields tab

- 19. locate the Field titled, **EFF\_STATUS,** on the Fields tab
- 20. Select the Add Criteria icon represented by the picture of a funnel located to the right of the Field name, **EFF\_STATUS**

**Results:** The Edit Criteria Properties page appears for the Field, **EFF\_STATUS**

- 21. Select **equal to** as a condition type from the drop down menu
- 22. Select the looking glass icon located within the Expression  $2 >$  Define Constant to display the predetermined values for this field

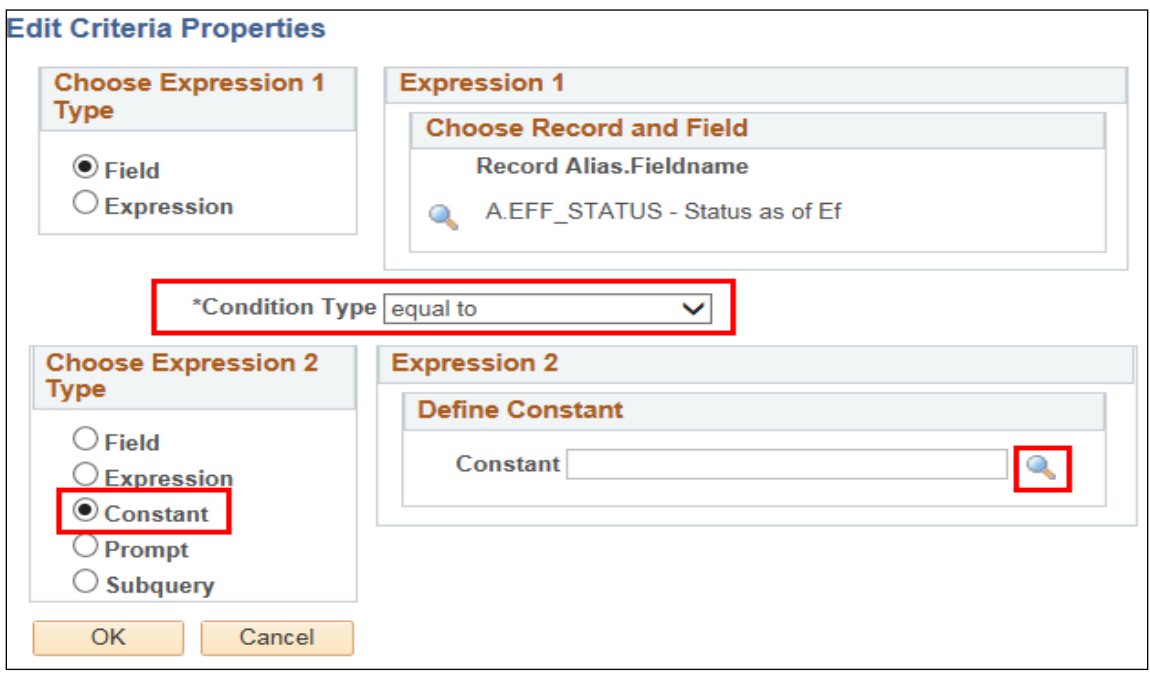

# 23. Click the **Select Constant** link for the value of A – Active

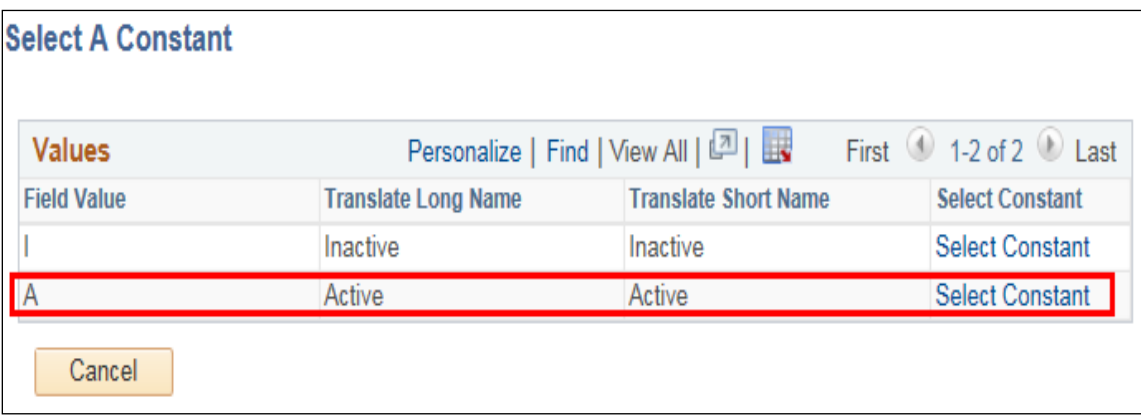

24. Click **OK** after validating the list of members on the Edit Criteria Properties page.

### <span id="page-29-0"></span>Review and Save

- 25. Select **Save As** located in the row of links at the bottom of the query page to save your query.
- 26. Name your query using standard naming conventions, descriptions as well as identify a folder to save in, if appropriate. Note: All queries should be saved as PRIVATE.

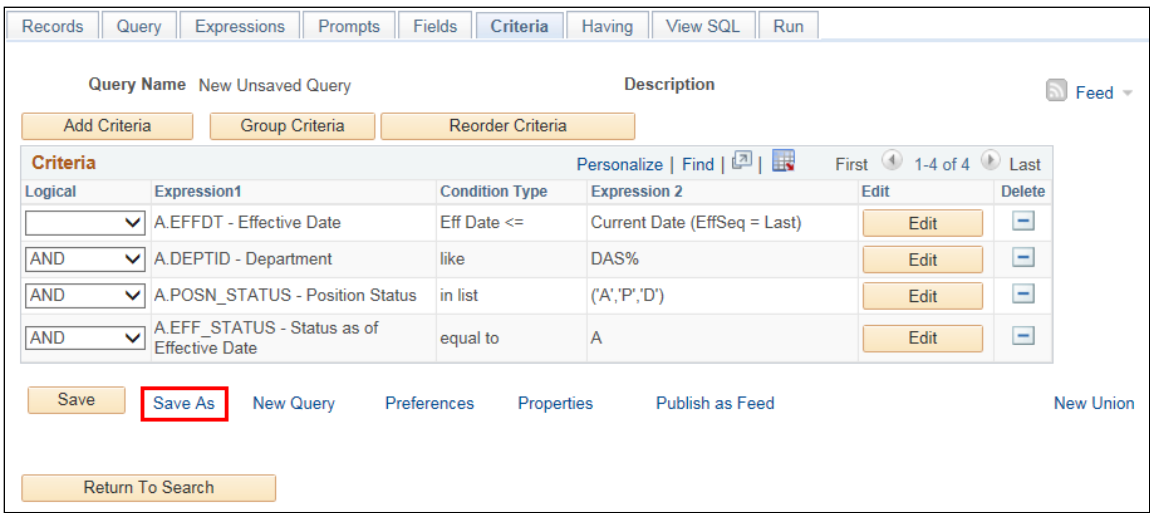

#### <span id="page-29-1"></span>Test Query

27. Select **Run to Excel** located to the right of your saved query name on the Query Manager page

**Results:** An Excel spreadsheet will generate and display the results of your query. If appropriate, save to a location of your choice and evaluate the data.

# <span id="page-29-2"></span>To view historical information

- 28. Select the **Edit** link located to the right of your saved query name on the **Query Manager** page, which will bring you to the **Fields** tab
- 29. Select the **Criteria** tab and select the delete button marked as a minus sign (-) next to the row of criteria labeled, **A.EFFDT-Effective Date Eff Date <= Current Date (EffSeq = Last).**

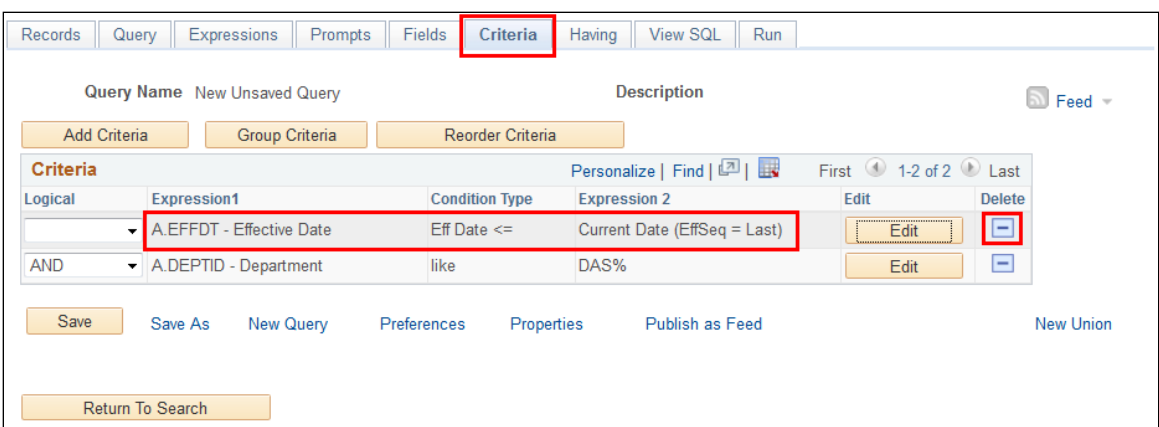

**Results:** You have now eliminated the effective date criteria which limited the results to only the most current information. Elimination of the effective date criteria allows the display of historical, current and future dated rows.

30. Select **SAVE** to save your query or **SAVE AS** to save your query under a different name/folder.

# <span id="page-31-0"></span>Exercise 6: Create An Employee List Query

**Scenario**: Create a listing of all employees in each separate location of your agency, including hire date and union.

**Skills:** Creating a Query, adding criteria, effective dated record, sort order

*Reference: EPM Data Dictionary, HRMS Reporting Table Summary*

**Navigation:** Main Menu > Core-CT EPM > Reporting Tools > Query > Query Manager

- 1. Select the **Create New Query** link, which will automatically take you to the records tab
- 2. Enter **CTW\_EMPLOYEE\_VW** in the Search By>Record Name search field
- 3. Select **Search**
- 4. On the search results page, select **Add Record** which is located right of the record name, **CTW\_EMPLOYEE\_VW**

**Results:** Upon adding the record, the effective date pop up notification appears stating, An effective date criteria has been automatically added for this effective dated record.

- 5. Acknowledge the Effective Date criteria by selecting **Ok**. You are now on the Query tab.
- **6.** Within the listing of fields, select the following fields: **EMPLID, NAME, DEPTID, CT\_DEPT\_DESCR, LOCATION, CT\_LOCATION\_DESCR, EMPL\_STATUS, JOBCODE, CT\_JOBCODE\_DESCR, UNION\_CD**
- 7. Locate and select the **Fields** tab

# <span id="page-31-1"></span>To add criteria to a reporting Field from the Fields tab

- 8. Locate the Field titled, **EMPL\_STATUS,** on the Fields tab
- 9. Select the Add Criteria icon represented by the picture of a funnel located to the right of the Field name, **EMPL\_STATUS**

**Results:** The Edit Criteria Properties page appears for the Field, **EMPL\_STATUS**

- 10. Select **in list** as a condition type from the drop down menu
- 11. Select the looking glass icon located within the Expression 2>Edit List to display the predetermined values for this field
- 12. Select the **add value** key for the following values: A=active, L=leave of absence, P=leave w/pay, and S=suspended
- 13. After selecting add value for each value desired, then select **OK** twice

Results: You have established selection criteria for the Field, EMPLOYEE STATUS. **PLEASE NOTE: If you are required to enter alpha values, make sure these are capitalized.**

#### <span id="page-32-0"></span>To Sort

- 14. On the Fields tab, select the **Reorder/Sort** button, which will bring you to the Edit Field Ordering page
- 15. In the right hand column, enter the numeral 1 next to the Field, **DEPTID**. Enter the numeral 2 next to the Field, **LOCATION.** Note: The default for sort order is ascending. If you wish for the data to be in descending order, select the box under the Column Order by Descending.
- 16. Select **OK** which will return you to the **Fields** tab

#### <span id="page-32-1"></span>Review and Save

- 17. Select **Save As** located in the row of links at the bottom of the query page to save your query.
- 18. Name your query using standard naming conventions, description as well as identify a folder to save in, if appropriate. Note: All queries should be saved as PRIVATE.

# <span id="page-32-2"></span>Test Query

19. Select **Run to Excel** located to the right of your saved query name on the Query Manager page

**Results:** An Excel spreadsheet will generate and display the results of your query. If appropriate, save to a location of your choice and evaluate the data.

# <span id="page-33-0"></span>Exercise 7: Create A Benefits Billing Query

**Scenario**: Design a query to return all agency employees active in benefits billing for medical and dental insurance.

**Skills:** Creating a Query, adding criteria, prompts, effective date

*Reference: EPM Data Dictionary,* HRMS Reporting Table Summary

**Navigation:** Main Menu > Core-CT EPM > Reporting Tools > Query > Query Manager

- 1. Select the **Create New Query** link, which will automatically take you to the records tab
- 2. Enter **CTW\_BEN\_BILL\_VW** in the Search By>Record Name search field
- 3. Select **Search**
- 4. On the search results page, select **Add Record** which is located right of the record name, **CTW\_BEN\_BILL\_VW**

**Results:** Upon adding the record, the effective date pop up notification appears stating, "An effective date criteria has been automatically added for this effective dated record."

- 5. Select **Ok**. You are now on the Query tab.
- 6. Within the listing of fields, select the following fields: **EMPLID, PLAN\_TYPE, EFFDT, DEPTID, BILLING\_STATUS, BILLING\_REASON**
- 7. Locate and select the **Fields** tab

#### <span id="page-33-1"></span>To add criteria to a reporting Field from the Fields tab

- 8. Locate the Field titled, **PLAN\_TYPE,** on the Fields tab
- 9. Select the Add Criteria icon represented by the picture of a funnel located to the right of the Field name, **PLAN\_TYPE**

**Results:** The Edit Criteria Properties page appears for the Field, **PLAN\_TYPE**

- 10. Select **in list** as a condition type from the drop down menu
- 11. Select the looking glass icon located within the Expression 2>Edit List to display the predetermined values for this field
- 12. Select the **add value** key for the following values: 10 and 11
- 13. Select **OK** after validating the list of members displayed on the Edit Criteria Properties page.

**Results:** The criteria limiting the query to the medical and dental plan types are set up in a list format.

- 14. Locate the Field titled, **BILLING\_STATUS,** on the Fields tab
- 15. Select the Add Criteria icon represented by the picture of a funnel located to the right of the Field name, **BILLING\_STATUS**

**Results:** The Edit Criteria Properties page appears for the Field, **BILLING\_STATUS**

- 16. Select **equal to** as a condition type from the drop down menu
- 17. Within the Choose Expression 2 Type, select the **constant** button
- 18. Within the Expression 2 box, enter **A** to define the constant value of available for billing.
- 19. Select **OK**

**Results:** You have established selection criteria for the Field, **BILLING\_STATUS**. **PLEASE NOTE:**  You can set the constant by either typing in the value or choosing it from the predefined values by selecting the looking glass and then selecting the appropriate value

# <span id="page-34-0"></span>To add criteria/prompt to a reporting Field from the Fields tab

- 20. Locate the Field titled, **DEPTID,** on the Fields tab
- 21. Select the Add Criteria icon represented by the picture of a funnel located to the right of the Field name, **DEPTID**

**Results:** The Edit Criteria Properties page appears for the Field, **DEPTID**

- 22. Select **like** as a condition type from the drop down menu
- 23. Within the Choose Expression 2 Type, select the **prompt** button
- 24. Within the Expression 2 box, select the **New Prompt** link

**Results:** The Edit Prompt Properties page appears. **Remember: Prompts cannot be reordered; they must be created in the order they will appear at runtime.**

- 25. Locate the Heading Text field and enter **Department (like** %)
- 26. Select **Ok** twice

# <span id="page-35-0"></span>Review and Save

- 27. Select **Save As** located in the row of links at the bottom of the query page to save your query.
- 28. Name your query using standard naming conventions, description as well as identify a folder to save in, if appropriate. Note: All queries should be saved as PRIVATE.

# <span id="page-35-1"></span>Test Query

29. Select **Run to Excel** located to the right of your saved query name on the Query Manager page

**Results:** An Excel spreadsheet will generate and display the results of your query. If appropriate, save to a location of your choice and evaluate the data.

# <span id="page-36-0"></span>Exercise 8: Create An Employee Query, Joining Tables

**Scenario:** Design a query to identify all employees who have filed workers compensation claims after a certain date.

**Skills:** Creating a New Query, join tables, prompts, translate values

*Reference: EPM Data Dictionary, HRMS Reporting Table Summary*, *EPM Job Aid: Reporting Table Indexes and Join Criteria*

First, employee workers compensation information is located on the reporting table, **CTW\_HLTH\_SF\_VW**, and employee information on the reporting table, **CTW\_EMPLOYEE\_VW**

Second, utilizing the EPM Job Aid – *Reporting Table Indexes and Join Criteria* (embedded excel spreadsheet), determine whether or not these two tables can be joined.

Note: The two tables can be successfully joined by the fields: **EMPLID** and **EMPL\_RCD**

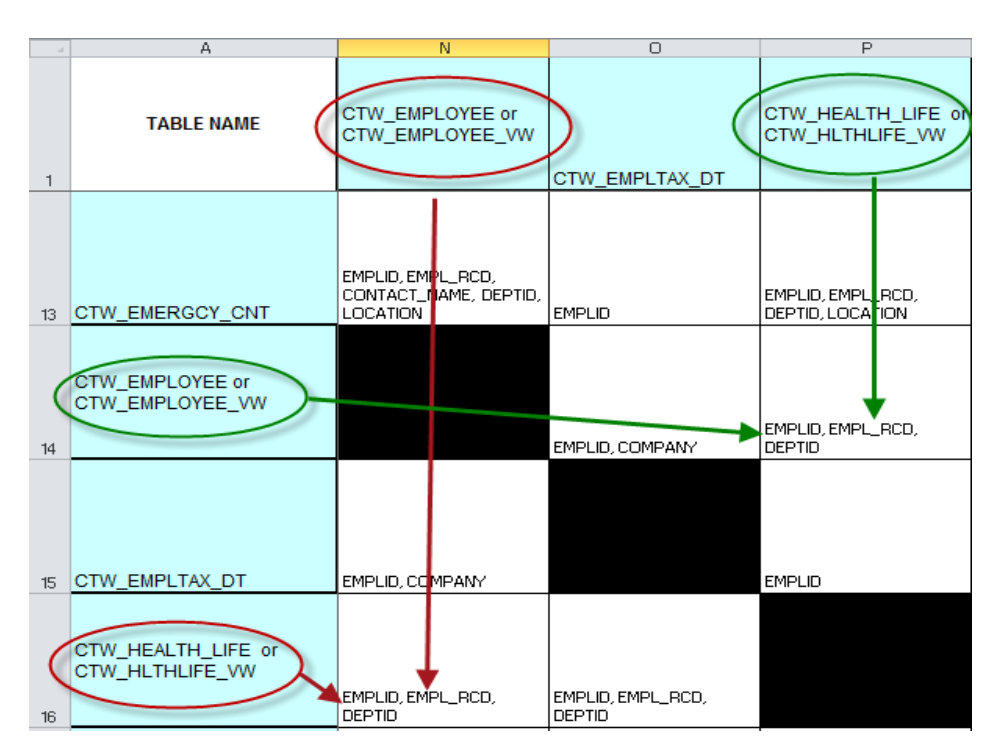

**Navigation:** Main Menu > Core-CT EPM > Reporting Tools > Query > Query Manager

1. Select the **Create New Query** link, which will automatically take you to the records tab

- 2. Enter the primary record for the new query, **CTW\_HLTH\_SF\_VW** in the Search By>Record Name search field
- 3. Select **Search**
- 4. On the search results page, select **Add Record** which is located right of the record name, **CTW\_HLTH\_SF\_VW**

**Results:** Upon adding the record, the effective date pop up notification appears stating, "An effective date criteria has been automatically added for this effective dated record."

- 5. Select **Ok**. You are now on the Query tab.
- 6. Within the listing of fields, select the following fields: **EMPLID, INCIDENT\_NBR, CLAIM\_NBR, NAME, INCIDENT\_TYPE, INCIDENT\_DT, DEPTID, LOCATION, CLAIM\_STATUS, OPEN\_DT, CLOSE\_DT**
- 7. Return to the Records Tab to select the second record for the new query
- 8. Enter the secondary record for the new query, **CTW\_EMPLOYEE\_VW** in the Search By>Record Name search field
- 9. Select **Search**
- 10. On the search results page, select **Join Record** which is located right of the record name, **CTW\_EMPLOYEE\_VW**
- 11. Select record to be joined, **CTW\_HLTH\_SF\_VW.**

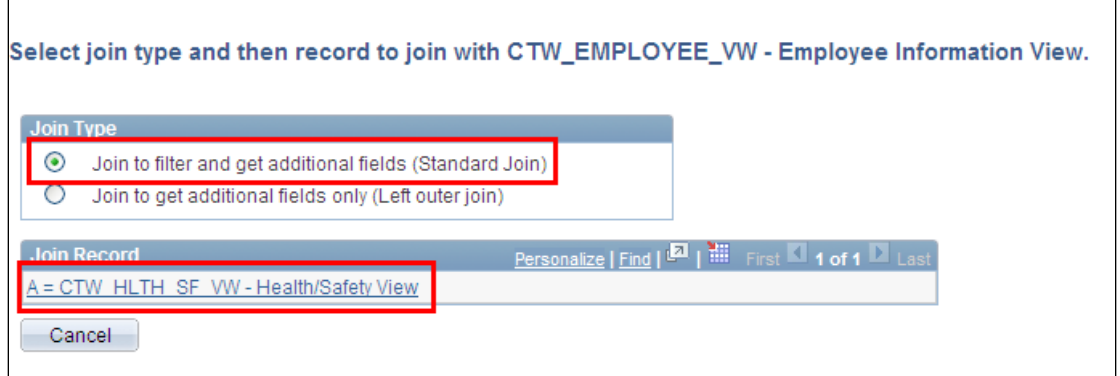

12. Auto Join Criteria page will appear. Accept the join type: **Standard Join**. Customize default criteria by deselecting the box for the join criteria **A.DEPTID=B.DEPTID.** Note: The job aid reference Reporting Table Indexes and Join Criteria indicates this to be an invalid join criterion.

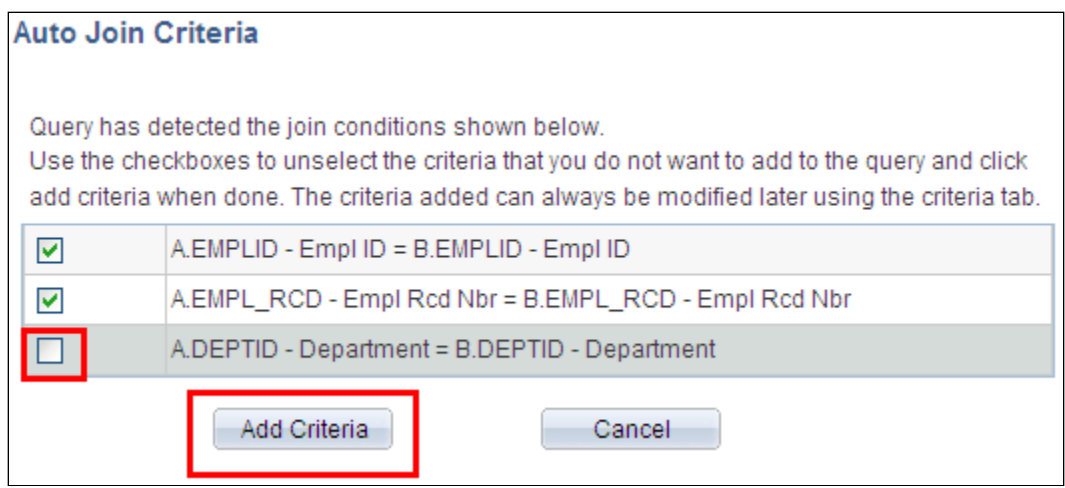

- 13. Select Add Criteria button to accept modified default field joins. Note: A pop-up notification will appear stating that the **CTW\_EMPLOYEE\_VW** table is an effective dated table. Select okay to acknowledge.
- 14. Within the listing of fields from the record, **CTW\_EMPLOYEE\_VW**, select the following fields: **POSITION\_NBR, CT\_POSITION\_DESCR, EMPL\_STATUS**
- 15. Locate and select the **Fields** tab located at the top of the page

# <span id="page-38-0"></span>To add translate values/criteria to a reporting Field from the Fields tab

- 16. Locate the Field titled, **INCIDENT\_TYPE,** on the Fields tab
- 17. Select the Edit button for the Field name, **INCIDENT\_TYPE**

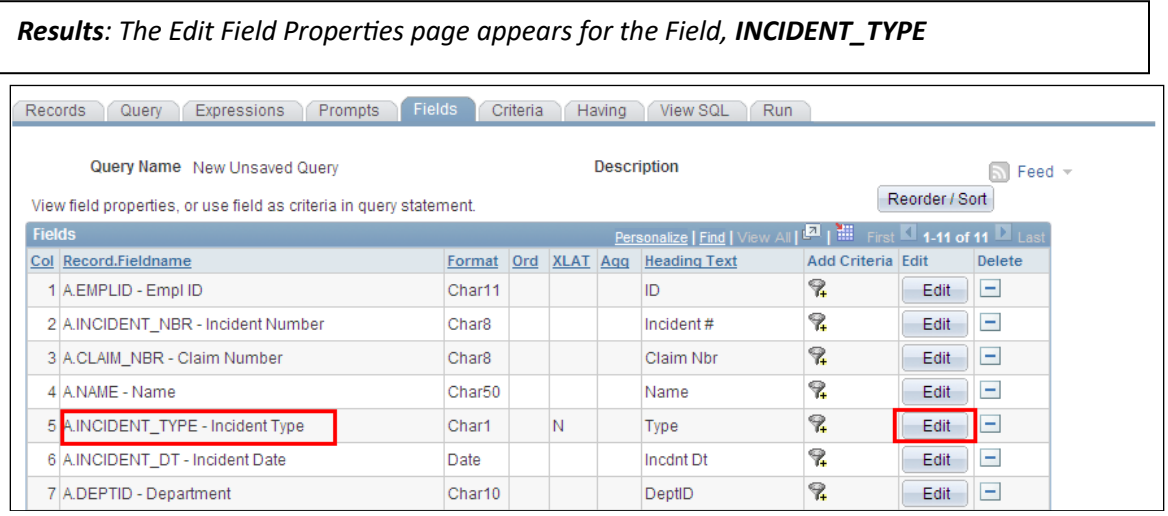

18. Select **Translate Value Long** and then select **ok**

Exercise 9

٦

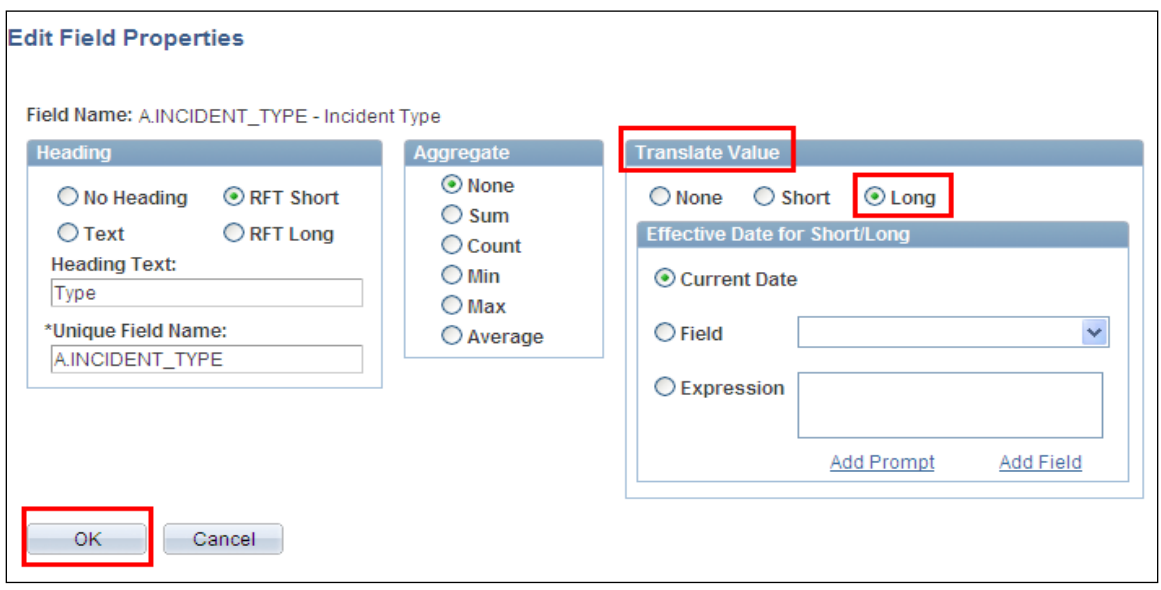

**Results:** The long version of the predetermined translate value has been selected. You can view the available values by selecting the looking class on the edit criteria page, accessed by the Add Criteria Icon next to the field. Translate values are only available for selected fields.

- 19. Locate the Field titled, **CLAIM\_STATUS,** on the Fields tab
- 20. Select the Edit button for the Field name, **CLAIM\_STATUS**

**Results:** The Edit Field Properties page appears for the Field, **CLAIM\_STATUS**

21. Select Translate Value **Long** and then select **ok**

<span id="page-39-0"></span>To add criteria/prompt to a reporting Field from the Fields tab

- 22. Select the Add Criteria icon represented by the picture of a funnel located to the right of the Field name, **DEPTID**
- 23. Select **like** as a condition type from the drop down menu
- 24. Within the Choose Expression 2 Type, select the **prompt** radio button
- 25. Within the Expression 2 box, select the **New Prompt** link

**Results:** The Edit Prompt Properties page appears. **Remember: Prompts cannot be reordered; they must be created in the order they will appear at runtime.**

- 26. Locate the Heading Text field and enter **Department (like-%)**
- 27. Select **Ok** twice
- 28. Locate the Field titled, **OPEN\_DT,** on the Fields tab
- 29. Select the Add Criteria icon represented by the picture of a funnel located to the right of the Field name, **OPEN\_DT**

**Results:** The Edit Criteria Properties page appears for the Field, **OPEN\_DT**

- 30. Select **greater than** as a condition type from the drop down menu
- 31. Within the Choose Expression 2 Type, select the **prompt** button
- 32. Within the Expression 2 box, select the **New Prompt** link

**Results:** The Edit Prompt Properties page appears. **Remember: Prompts cannot be reordered; they must be created in the order they will appear at runtime.**

- 33. Locate the Heading Text field and enter **Claim Open Date >**
- 34. Select **Ok** twice

### <span id="page-40-0"></span>Review and Save

- 35. Select **Save As** located in the row of links at the bottom of the query page to save your query.
- 36. Name your query using standard naming conventions, description as well as identify a folder to save in, if appropriate. Note: All queries should be saved as PRIVATE.

# <span id="page-40-1"></span>Test Query

37. Select **Run to Excel** located to the right of your saved query name on the Query Manager page. Enter appropriate values when prompted. For Department is like %, you should enter your agency's three letter code followed by the percent symbol, %. For claim open date >, enter 7/1/2009.

**Results:** An Excel spreadsheet will generate and display the results of your query. If appropriate, save to a location of your choice and evaluate the data.

# <span id="page-41-0"></span>Exercise 9: Create a Personal Data Audit Query, Joining Tables

**Scenario**: Design a query to audit self-service personal data updates. Current HRMS functionality allows an employee to change their personal information. Name and address changes require workflow approval. Business phone and email cannot be changed via self-service.

# **Skills: Creating a Query, adding criteria, prompts, effective date**

*Reference: EPM Data Dictionary, HRMS Reporting Table Summary*, *EPM Job Aid: Reporting Table Indexes and Join Criteria*

Employee information is on the reporting table, **CTW\_EMPLOYEE\_VW,** and email/phone information is on **CTW\_ADDRESSESVW**.

Utilizing the EPM Job Aid – *Reporting Table Indexes and Join Criteria* (embedded excel spreadsheet), determine whether or not these two tables can be joined.

Note: The two tables can be successfully joined by the field: **EMPLID, EMPL\_RCD,** and **DEPTID**

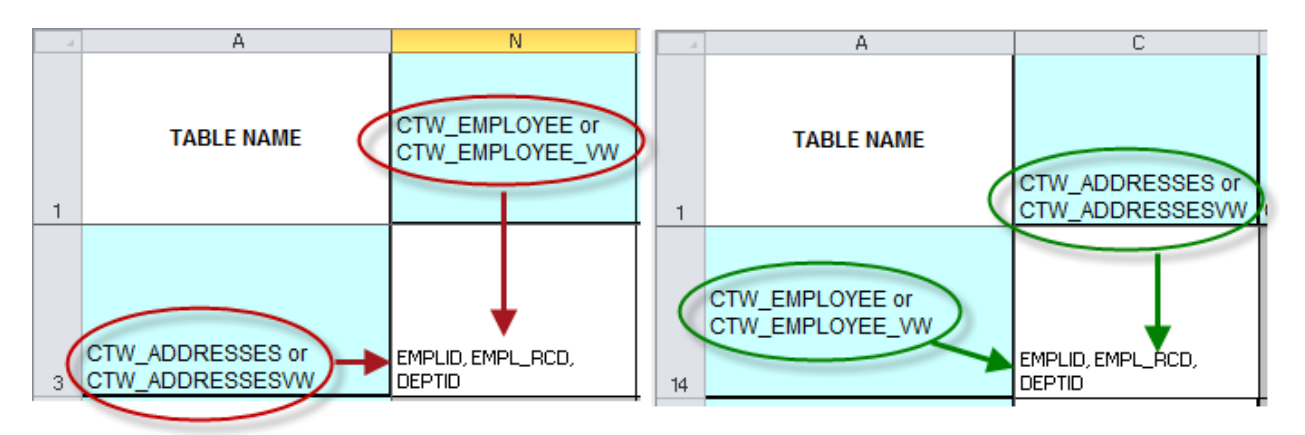

**Navigation:** Main Menu > Core-CT EPM > Reporting Tools > Query > Query Manager

- 1. Select the **Create New Query** link, which will automatically take you to the records tab
- 2. Enter **CTW\_EMPLOYEE\_VW** in the Search By > Record Name search field
- 3. Select **Search**
- 4. On the search results page, select **Add Record** which is located right of the record name, **CTW\_EMPLOYEE\_VW**

**Results:** Upon adding the record, the effective date pop up notification appears stating, "An effective date criteria has been automatically added for this effective dated record."

- 5. You are now on the Query tab.
- 6. Within the listing of fields, select the following fields: **EMPLID, EMPL\_RCD, NAME, DEPTID, CT\_JOBCODE\_DESCR, CT\_LOCATION\_DESCR, EMPL\_STATUS**
- 7. Return to the Records Tab to select the second record for the new query
- 8. Enter the secondary record for the new query, **CTW\_ADDRESSESVW** in the Search By>Record Name search field
- 9. Select **Search**
- 10. On the search results page, select **Join Record** instead of Add Record for the record, **CTW\_ADDRESSESVW.**
- 11. Select record to be joined, **CTW\_ EMPLOYEE\_VW.**
- 12. Auto Join Criteria page will appear. Accept the join type: **Standard Join**.
- 13. Select Add Criteria button to accept modified default field joins: **EMPLID, EMPL\_RCD,** and **DEPTID**

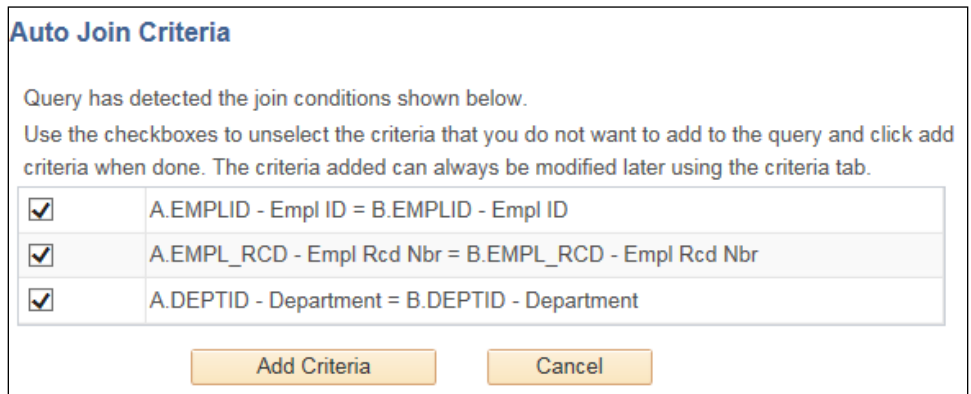

- 14. Within the listing of fields from the record, **CTW\_ADDRESSESVW**, select the following fields: **ADDRESS\_TYPE, ADDRESS1, ADDRESS2, ADDRESS3, CITY, STATE, POSTAL**
- 15. Locate and select the **Fields** tab located at the top of the page

# <span id="page-43-0"></span>To add criteria to a reporting Field from the Fields tab

- 16. Locate the Field titled, **EMPL\_STATUS,** on the Fields tab
- 17. Select the Add Criteria icon represented by the picture of a funnel located to the right of the Field name, **EMPL\_STATUS**

**Results:** The Edit Criteria Properties page appears for the Field, **EMPL\_STATUS**

- 18. Select **in list** as a condition type from the drop down menu
- 19. Select the looking glass icon located within the Expression 2 > Edit List to display the predetermined values for this field
- 20. Select the **add value** key for the following values: A Active, L Leave, P Leave w/Py, and S - Suspended
- 21. Select **OK** after validating the list of members displayed on the Edit Criteria Properties page.

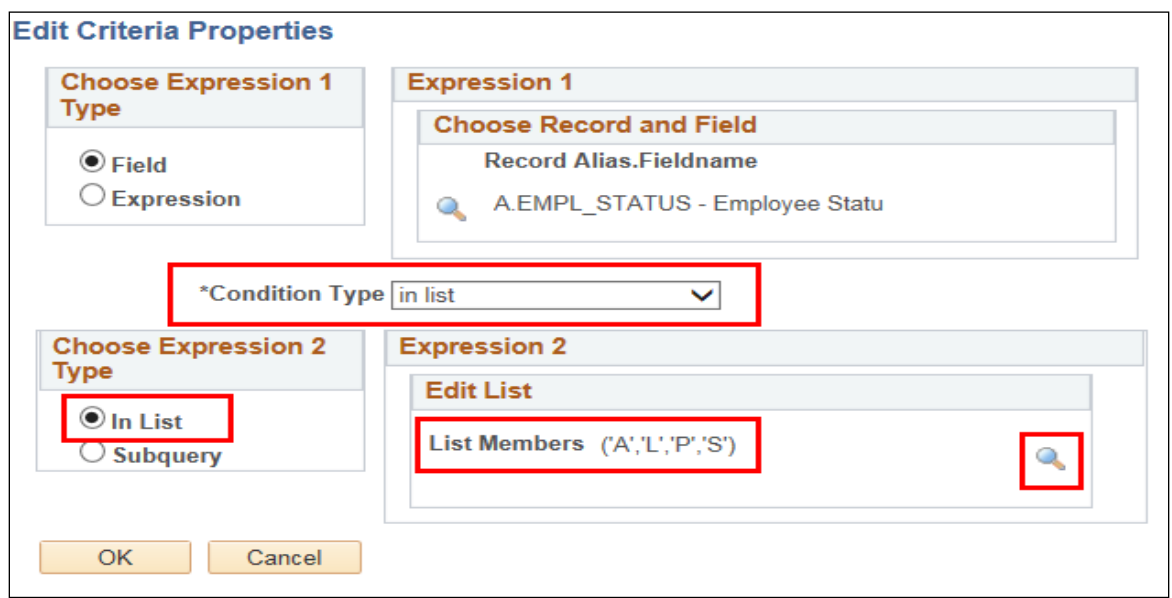

# <span id="page-43-1"></span>To add criteria/prompt to a reporting Field from the Fields tab

- 22. Locate the Field titled, **DEPTID,** on the Fields tab
- 23. Select the Add Criteria icon represented by the picture of a funnel located to the right of the Field name, **DEPTID**

Exercise 9

**Results:** The Edit Criteria Properties page appears for the Field, **DEPTID**

- 24. Select **like** as a condition type from the drop down menu
- 25. Within the Choose Expression 2 Type, select the **prompt** button
- 26. Within the Expression 2 > Define Prompt box, select the **New Prompt** link

**Results:** The Edit Prompt Properties page appears. **Remember: Prompts cannot be reordered; they must be created in the order they will appear at runtime.**

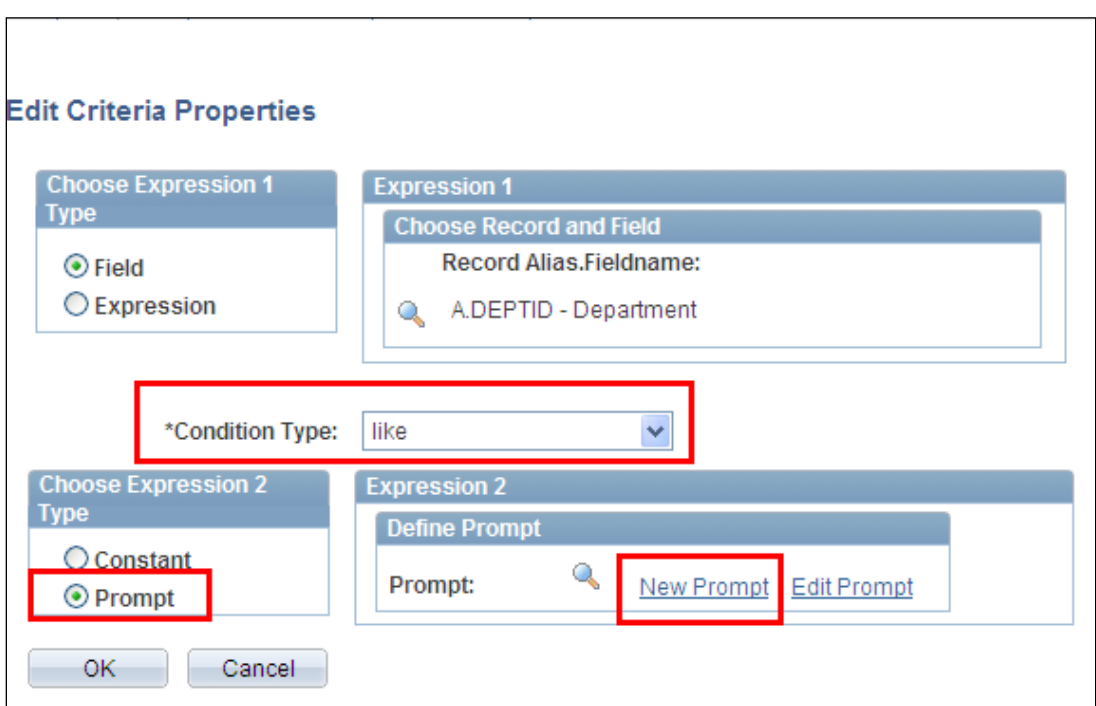

- 27. Locate the Heading Text field and enter **Department (like-** %)
- 28. Select **Ok** twice

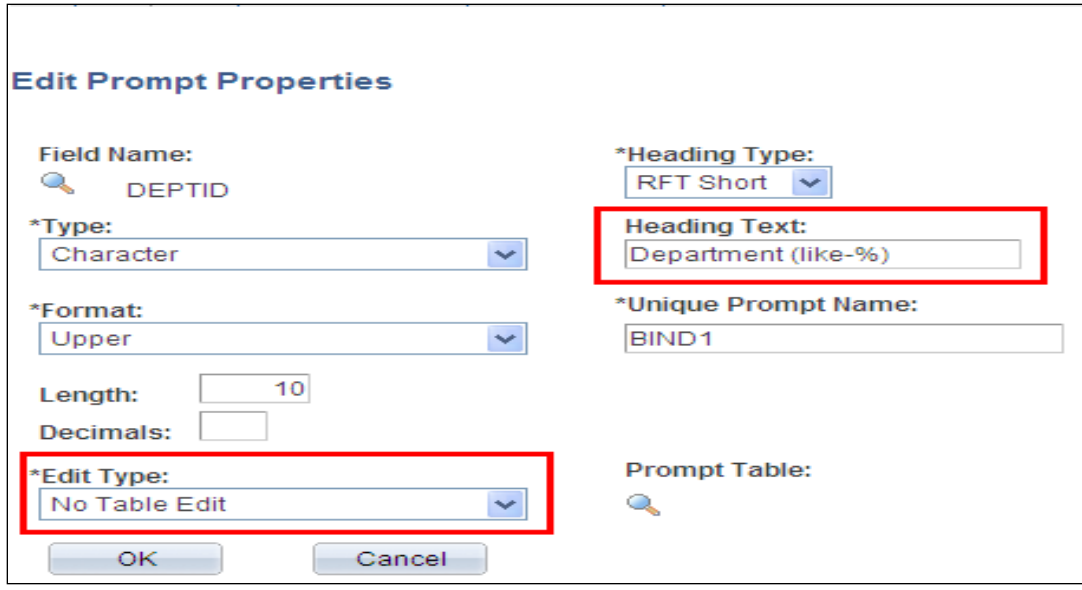

<span id="page-45-0"></span>To add criteria/prompt to a reporting Field from the Fields tab

- 29. locate the Field titled, **ADDRESS\_TYPE,** on the Fields tab
- 30. Select the Add Criteria icon represented by the picture of a funnel located to the right of the Field name, **ADDRESS\_TYPE**

**Results:** The Edit Criteria Properties page appears for the Field, **ADDRESS\_TYPE**

- 31. Select **equal to** as a condition type from the drop down menu
- 32. Within the Choose Expression 2 Type, select the **prompt** button
- 33. Within the Expression 2 > Define Prompt box, select the **New Prompt** link

**Results:** The Edit Prompt Properties page appears. **Remember: Prompts cannot be reordered; they must be created in the order they will appear at runtime.**

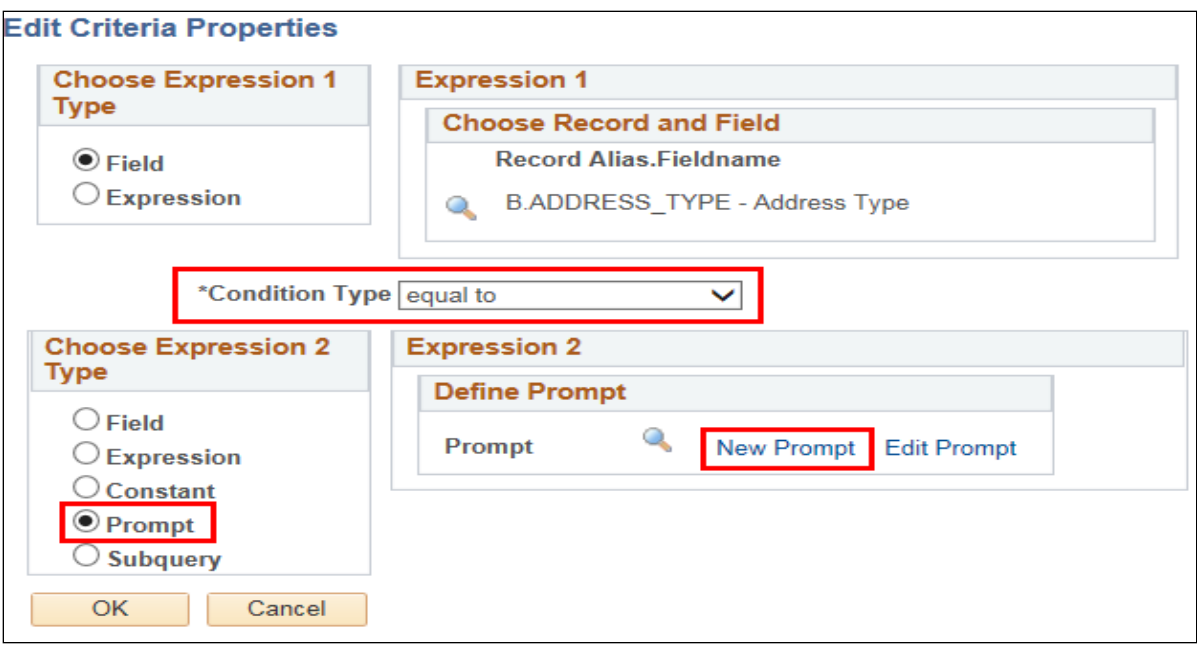

- 34. Locate the Heading Text field and enter **Enter Address Type =**
- 35. Select **Ok** twice

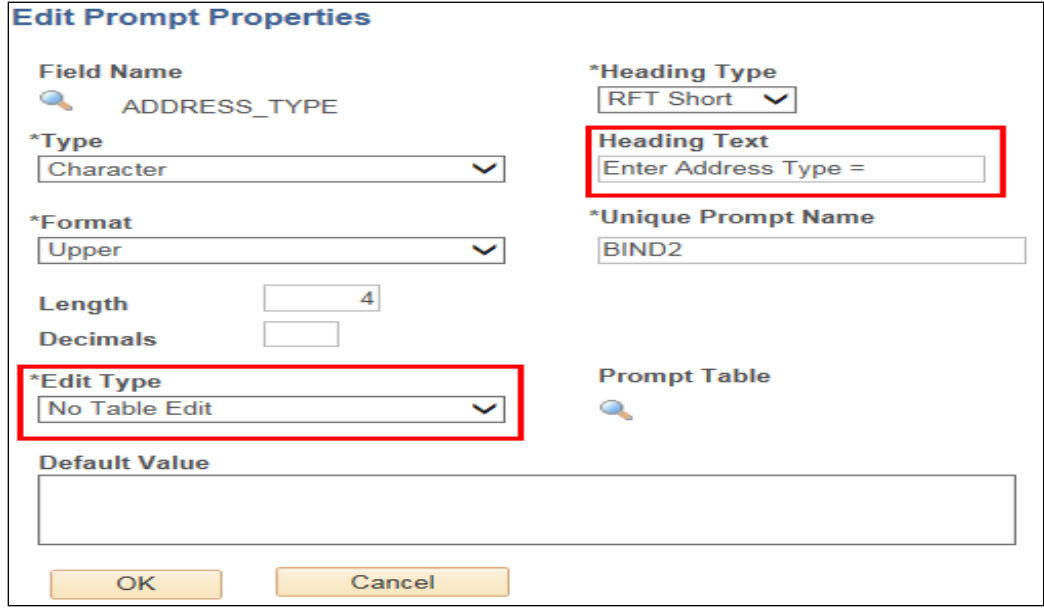

#### <span id="page-47-0"></span>Review and Save

- 36. Select **Save As** located in the row of links at the bottom of the query page to save your query.
- 37. Name your query using standard naming conventions, description as well as identify a folder to save in, if appropriate. Note: All queries should be saved as PRIVATE.

#### <span id="page-47-1"></span>Test Query

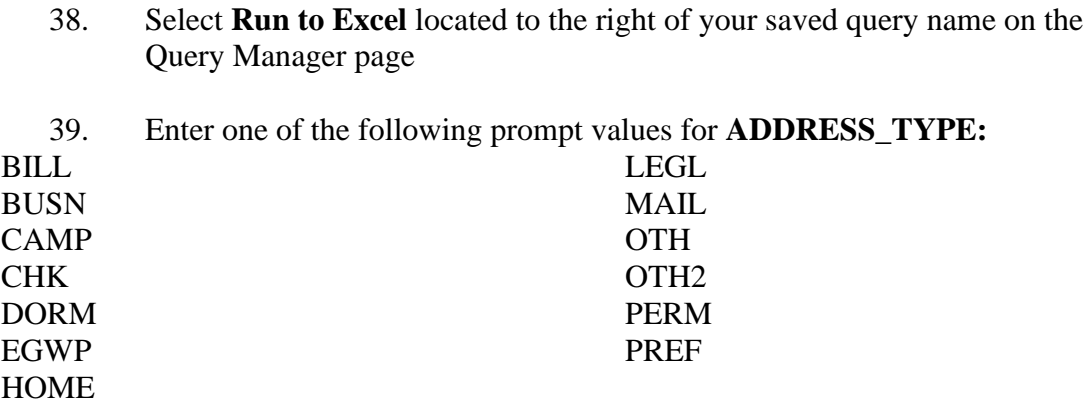

**Results:** An Excel spreadsheet will generate and display the results of your query. If appropriate, save to a location of your choice and evaluate the data.

# <span id="page-48-0"></span>Exercise 10: Create a Position Query, Joining Tables

**Scenario:** Design a query returning position funding sources for all active employees in your agency.

**Skills:** Creating a Query, join tables, prompts, adding criteria, effective date

*Reference: EPM Data Dictionary, HRMS Reporting Table Summary*, *EPM Job Aid: Reporting Table Indexes and Join Criteria*

Employee information is on the reporting table, **CTW\_EMPLOYEE\_VW,** and position information is on **CTW\_POSITION.**

Utilizing the EPM Job Aid – Reporting Table Indexes and Join Criteria (embedded excel spreadsheet), determine whether or not these two tables can be joined.

Note: The two tables can be successfully joined by the field: **POSITION\_NBR**

**Navigation:** Main Menu > Core-CT EPM > Reporting Tools > Query > Query Manager

- 1. Select the **Create New Query** link, which will automatically take you to the records tab
- 2. Enter the primary record for the new query, **CTW\_POSITION** in the Search By>Record Name search field
- 3. Select **Search**
- 4. On the search results page, select **Add Record** which is located right of the record name, **CTW\_POSITION**

**Results:** Upon adding the record, the effective date pop up notification appears stating, "An effective date criteria has been automatically added for this effective dated record."

- 5. Select **Ok**. You are now on the Query tab.
- **6.** Within the listing of fields, select the following fields: **DEPTID, POSITION\_NBR, CT\_POSITION\_DESCR, ACCT\_CD, FUND\_CODE, CLASS\_FLD, PROGRAM\_CODE, PROJECT\_ID, BUDGET\_REF, DIST\_PCT, UNION\_CD, MAX\_HEAD\_COUNT, POSN\_STATUS**
- 7. Return to the Records Tab to select the second record for the new query
- 8. Enter the secondary record for the new query, **CTW\_EMPLOYEE\_VW** in the Search By > Record Name search field
- 9. Select **Search**
- 10. On the search results page, select **Join Record** which is located right of the record name, **CTW\_EMPLOYEE\_VW**
- 11. Select record to be joined, **CTW\_POSITION.**
- 12. Auto Join Criteria page will appear. Accept join type: **Standard Join**. Customize default criteria by deselecting the box for the join criteria: **A.EFFSEQ=B.EFFSEQ, A.DEPTID=B.DEPTID.** Note: The job aid reference Reporting Table Indexes and Join Criteria indicates this to be invalid join criteria.

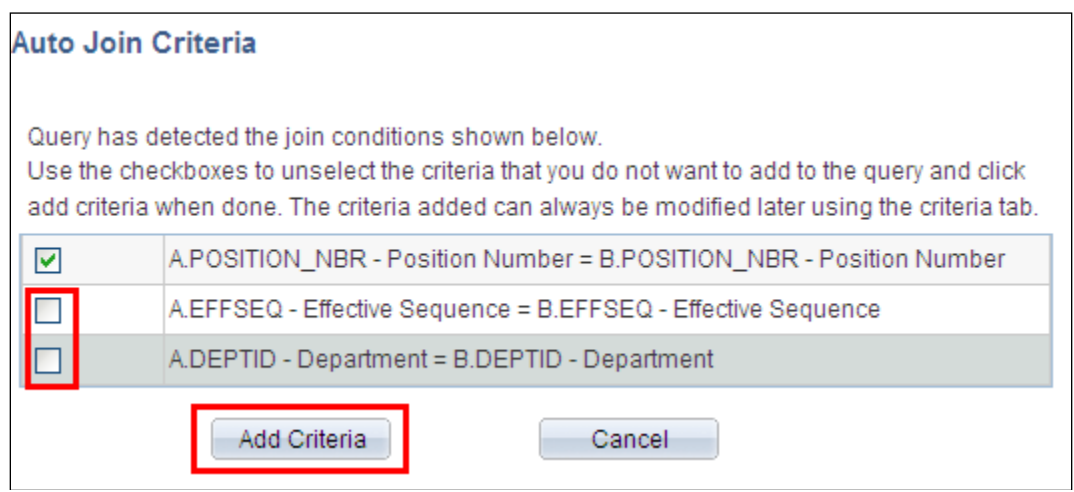

- 13. Select Add Criteria button to accept modified default field joins. Note: A popup notification will appear stating that the **CTW\_EMPLOYEE\_VW** table is an effective dated table. Select okay to acknowledge.
- **14.** Within the listing of fields from the record, **CTW\_EMPLOYEE\_VW**, select the following fields: **EMPLID, EMPL\_RCD, EFFDT, EMPL\_STATUS, LOCATION, CT\_LOCATION\_DESCR, NAME, ACTION, CT\_ACTRSN\_DESCR, ACTION\_DT**
- 15. Locate and select the **Fields** tab

# <span id="page-50-0"></span>To add criteria/prompt to a reporting Field from the Fields tab

- 16. Select the Add Criteria icon represented by the picture of a funnel located to the right of the Field name, **EMPL\_STATUS**
- 17. Select **in list** as a condition type from the drop down menu
- 18. Select the looking glass icon located within the Expression 2, Edit List to display the predetermined values for this field
- 19. Select the **add value** key for the following values: A Active, L Leave, P Leave w/Py, and  $S -$ Suspended.
- 20. Select **OK** after validating the list of members displayed on the Edit Criteria Properties page

**Results:** You have established selection criteria for the Field, **EMPL\_STATUS**.

**NOTE:** If you are required to enter alpha values, make sure these are capitalized.

- 21. Locate the Field titled, **DEPTID,** on the Fields tab
- 22. Select the Add Criteria icon represented by the picture of a funnel located to the right of the Field name, **DEPTID**
- 23. Select **like** as a condition type from the drop down menu
- 24. Within the Choose Expression 2 Type, select the **prompt** radio button
- 25. Within the Expression 2 box, select the **New Prompt** link

**Results:** The Edit Prompt Properties page appears. **Remember: Prompts cannot be reordered; they must be created in the order they will appear at runtime.**

- 26. Locate the Heading Text field and enter **Department (like-** %)
- 27. Select **Ok** twice

#### <span id="page-50-1"></span>Review and Save

28. Select **Save As** located in the row of links at the bottom of the query page to save your query.

29. Name your query using standard naming conventions, description as well as identify a folder to save in, if appropriate. Note: All queries should be saved as PRIVATE.

# <span id="page-51-0"></span>Test Query

30. Select **Run to Excel** located to the right of your saved query name on the Query Manager page. Enter appropriate values when prompted.

# <span id="page-52-0"></span>Exercise 11: Query Maintenance

**Skills:** Add to favorites, Copy to User, Delete Selected, Move to Folder, Rename a private query

**Navigation:** Main Menu > Core-CT EPM > Reporting Tools > Query > Query Manager

#### <span id="page-52-1"></span>To rename a query

- 1. Enter **CLASS\_ASSET** in the Search By>Record Name search field
- 2. Select Search
- 3. Select **CLASS\_ASSET** query by checking the box to the left of the query name
- 4. Select the action button drop down menu located near the middle of the top of the page and choose **Rename Selected**.
- 5. Select **Go**. The **Rename Queries** page will appear.
- 6. Enter the new query name in the appropriate box and select **OK**. The query has been renamed. Renaming a query does not create a copy but rather actually changes the name of the existing query.

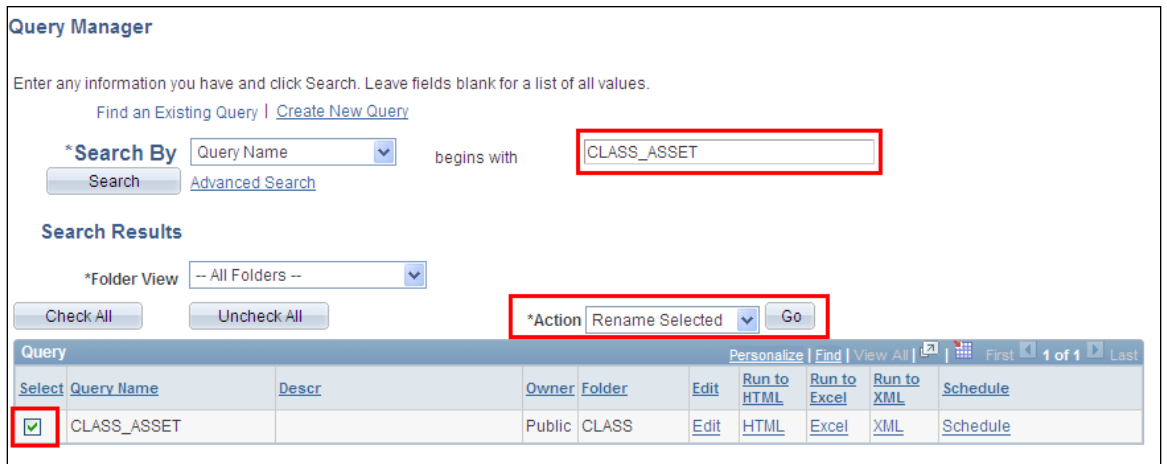

# <span id="page-52-2"></span>To delete a private query

7. Select the query you wish to delete from the list of private queries by checking the box to the left of the query name.

- 8. Select the action button drop down menu located near the middle of the top of the page and choose **Delete**. Select **Go.** *Note: A warning/confirmation screen will appear verifying the deletion of the selected query*.
- 9. Verify deletion is the action you wish to perform. Select yes, if this is correct. *Important Note: No list of queries selected to be deleted appears! Be very careful with this function!*

# <span id="page-53-0"></span>To copy a private query to another user

- 10. Select the query you wish to copy to another user by checking the box to the left of the query name.
- 11. Select the action button drop down menu located near the middle of the top of the page and choose **Copy to User**. Select **Go.**
- *12.* UserID screen will appear. Enter the UserID of the person to whom you want to send the query. Upon successful copy, the sender will receive a message indicating that the query had been successfully copied to another user. The sender will then need to notify the recipient. *Note: The UserID is the person's CORE UserID. The recipient of the query must have the appropriate security access to be able to run the query.*

# <span id="page-53-1"></span>To use folders and favorites

- 13. Search for a query and select the check box to the left of the query name
- 14. Select the action button drop down menu located near the middle of the top of the page and choose **Move to Folder**. Select **Go.** Folder screen will appear.
- 15. Select an existing folder option by selecting the drop down menu to see a list of available folders. Enter a folder name of your choice. Query has been moved to a folder for ease of search.
- 16. To set as a favorite, select the action button drop down menu located near the middle of the top of the page and choose **Add to Favorites**. Select **Go.**

**Note:** Your query will go directly to the on-screen list of favorite queries. To remove, just select the minus (-) button.